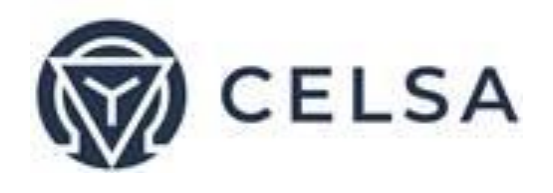

# **TNM230**

Mehrkanaliges

Energie- und Leistungsmessgerät

# Bedienungsanleitung

Vers. 1.5

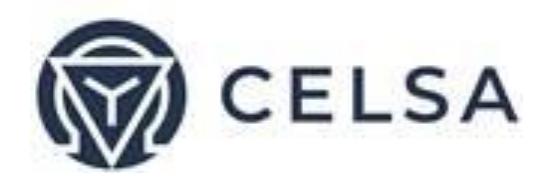

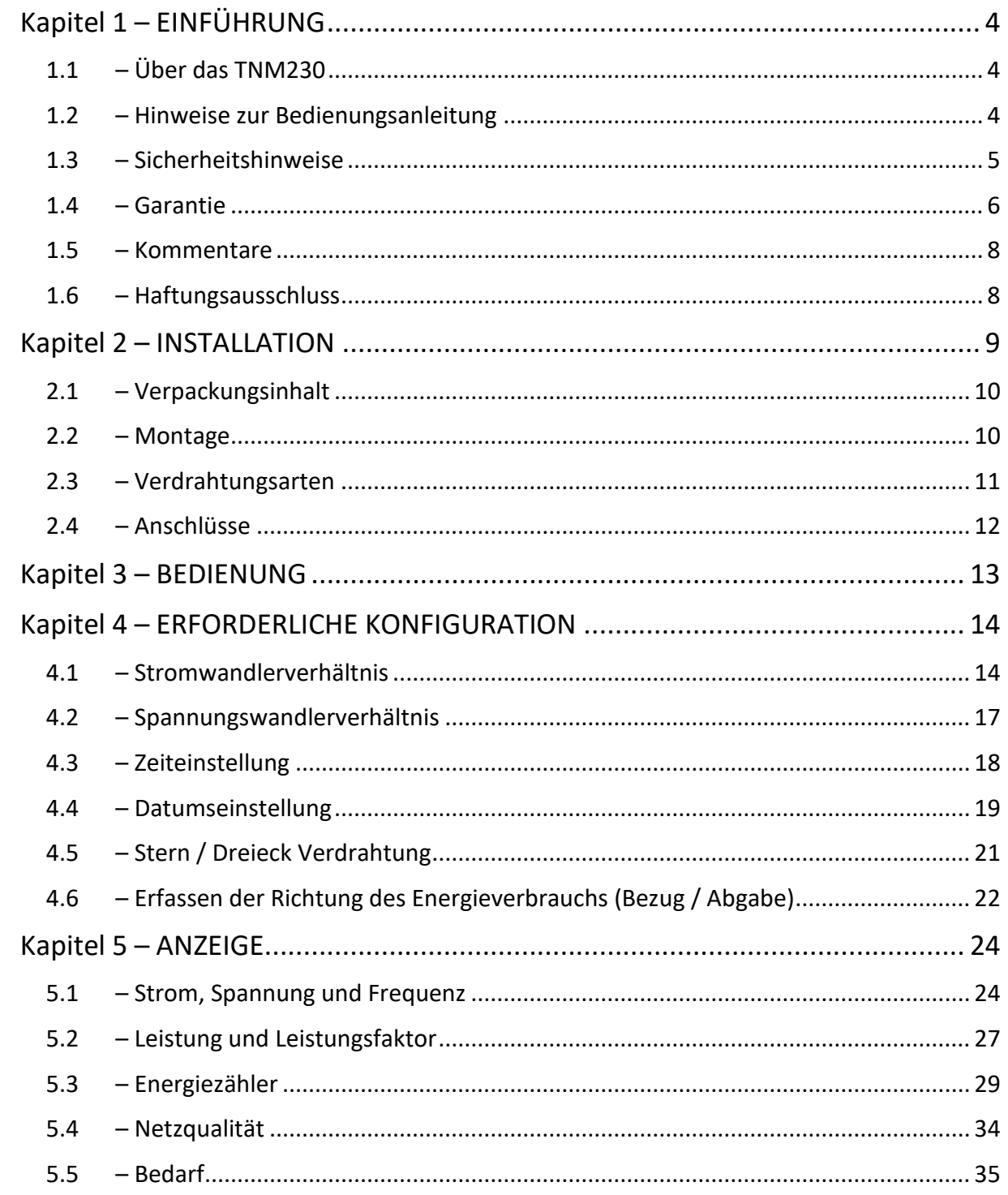

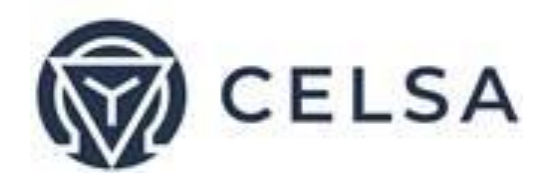

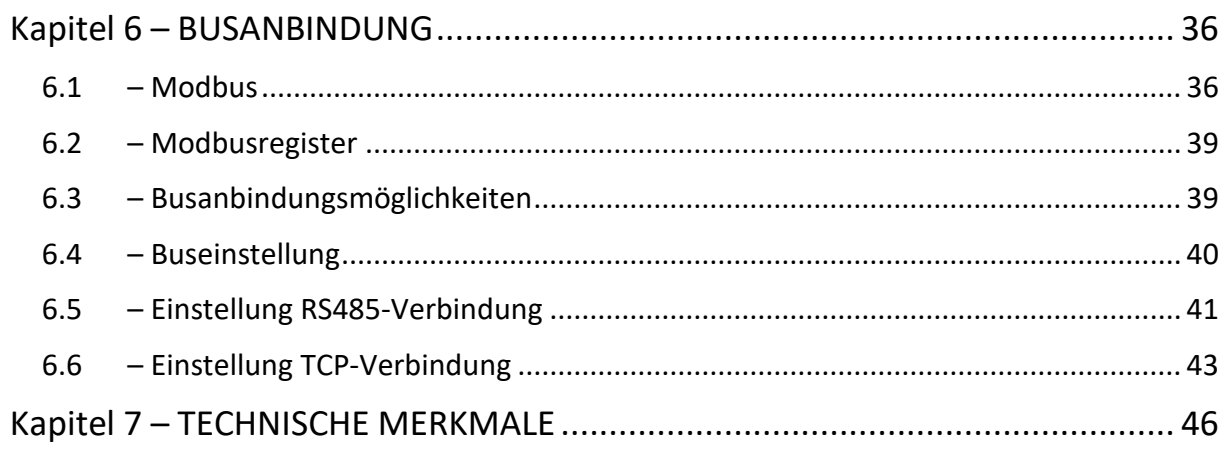

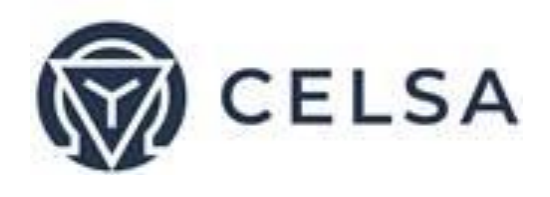

# Kapitel 1 – EINFÜHRUNG

1.1 – Über das TNM230

Großabnehmer elektrischer Energie wie Fabriken, Hotels, Krankenhäuser und Verwaltungen müssen über Ihren Verbrauch, die Qualität und die Werte der Stromversorgung Bescheid wissen. Einzelheiten wie Spannung, Strom, Leistungsfaktor, Frequenz, Nennstrom, und Energieverbrauch können durch das TNM230 Energie- & Leistungsmessgerät angezeigt werden. Diese Werte werden konstant und jederzeit abrufbar aufgezeichnet und werden auf der Vorderseite des Displays angezeigt.

Das TNM230 ist ein multifunktionales Zwölfkanal-Drei-Phasen Strommessgerät. Es ist einfach zu installieren und speziell dafür konstruiert in ein Gebäude-Managementsystem integriert zu werden. Es erfordert keine spezielle Montage und eignet sich ideal für die Hutschienenmontage eines beliebigen Schaltschranks. Die Konfiguration und das Setup geschieht über Menüs und ist Passwortgeschützt.

Die Kommunikation mit externen Geräten ist einfach und basiert auf bekannten Standardprotokollen.

Zusätzlich weist das TNM230 einen Speicher auf, wodurch es in der Lage ist die Energieleistung von bis zu 4 Monaten je Kanal aufzuzeichnen.

Jedes TNM230 wurde sorgfältig und akribisch unter Verwendung von hochwertigen Komponenten und mit den modernsten Produktionsmethoden hergestellt.

Ehe ein TNM230 Energie- & Strommessgerät die Fabrik verlässt, wird es kalibriert.

#### 1.2 – Hinweise zur Bedienungsanleitung

Wir, bei der Celsa Messgeräte GmbH gehen davon aus, dass diese Anleitung von drei Gruppen von Benutzern verwendet wird: dem Installateur, dem verantwortlichen Ingenieur und dem Endanwender. Aus diesem Grund ist die Bedienungsanleitung, zur leichteren Bezugnahme durch diese Gruppen, in Kapitel aufgeteilt. Es ist möglich, dass zwei der erwähnten Aufgaben kombiniert werden können, oder in seltenen Fällen sogar eine Person alle drei Bereiche abdecken kann.

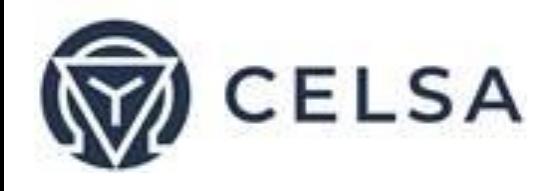

KAPITEL 1, Einführung, beschreibt in Kürze das TNM230, seine potentiellen Benutzer, die Messwerte, die es bieten kann, und einige der Eigenschaften.

KAPITEL 2, Installation, liefert detaillierte Anweisungen für das Auspacken, die Montage, die elektrischen Anschlüsse und Anweisungen für den Installateur.

KAPITEL 3, Bedienung, beschreibt die Einzelheiten der Vorderseite, die Funktionen der Steuertaster und die Sperrfunktion.

KAPITEL 4, Erforderliche Konfiguration, erklärt im Einzelnen die notwendigen Minimaleinstellungen der Parameter zur Verwendung des TNM230, die durch den verantwortlichen Ingenieur vorgenommen werden.

KAPITEL 5, Anzeige, ist eine einfache Schritt-für-Schritt Anleitung zum Anzeigen der Messwerte, Grafiken und Tabellen.

KAPITEL 6, Busanbindung, liefert Einzelheiten über die Kommunikationsfähigkeiten des TNM230 und wie man sie einrichtet.

#### 1.3 – Sicherheitshinweise

Der Zweck dieser Bedienungsanleitung ist es Ihnen zu helfen. Bitte lesen Sie, ehe Sie mit der Installation beginnen, die Anweisungen genau durch und beachten Sie bitte die Warnhinweise.

## ACHTUNG!

- Überzeugen Sie sich, ehe Sie am TNM230 arbeiten, dass die Stromversorgung und andere spannungsführende Quellen ausgeschaltet sind. Andernfalls kann es zu ernsten oder gar tödlichen Verletzungen und/oder Schäden am Gerät kommen.
- Verbinden Sie das TNM230 NICHT mit einer Spannungsquelle, falls es in irgendeiner Weise beschädigt ist.
- Um eine mögliche Brand- oder Stromschlaggefahr zu vermeiden, dürfen Sie das TNM230 weder direktem Regen noch Feuchtigkeit aussetzen.

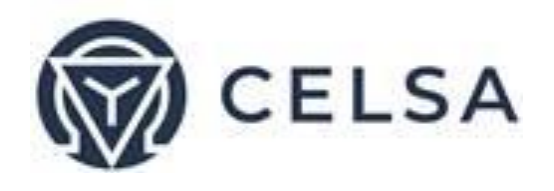

- Halten Sie die Umgebung frei von Schmutz und Unordnung, besonders frei von Metallteilen. Eine ordentliche Umgebung macht sich bezahlt.
- Überprüfen Sie von Zeit zu Zeit die Kabel auf Risse, Brüche oder andere Zeichen der Abnutzung.
- Halten Sie Kinder fern.
- Ziehen Sie nicht an den Leitungen.
- Benutzer sollten Aufmerksam sein und sich dem TNM230 nicht nähern, wenn sie müde sind, unter Einfluss von Alkohol oder Medikamenten oder anderen chemischen Substanzen stehen, die eine Person benommen machen.
- Lassen Sie darüber hinaus immer den gesunden Menschenverstand walten.

#### 1.4 – Garantie

Die Celsa Messgeräte GmbH bietet eine 12-Monatsgarantie auf Fabrikationsfehler oder fehlerhafte Komponenten ab dem Versanddatum unter der Bedingung, dass das Produkt richtig installiert und benutzt wurde.

Die Celsa Messgeräte GmbH übernimmt keine Gewähr für Beschädigungen durch Naturkatastrophen (Überschwemmungen, Feuer, Erdbeben, Blitzschlag und ähnliches).

Die Celsa Messgeräte GmbH übernimmt keine Gewähr für Beschädigungen die durch Fehlfunktionen des TNM230 entstanden sein können.

Die Celsa Messgeräte GmbH berät den Kunden bei der fachgerechten Installation und dem Gebrauch des TNM230, übernimmt aber keine Verantwortung, dass das Instrument für die Anwendung, für die es ursprünglich gekauft wurde, auch geeignet ist.

Diese Garantie kann verfallen, wenn die Anweisungen für die Montage, die Konfiguration der Parameter und die Einstellungen nicht entsprechend den Anweisungen der Celsa Messgeräte GmbH ausgeführt wurden.

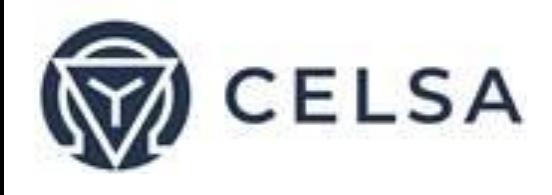

Das TNM230 hat keine Teile die durch den Anwender gewartet werden können, und sollte nur durch entsprechend qualifiziertes und autorisiertes Personal geöffnet und gewartet werden. Die empfindliche Elektronik kann durch statische Ladungen beschädigt werden. In diesem Fall würde die Garantie nicht greifen.

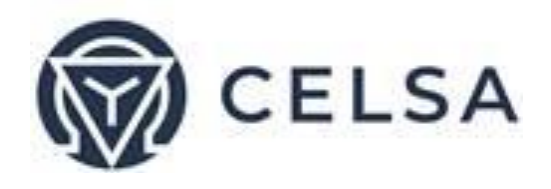

Diese Garantie beschränkt sich, während der Garantiezeit, auf die Reparatur und/oder den Ersatz des fehlerhaften Teiles, je nach Ermessen der Celsa Messgeräte GmbH. Reparierte oder ersetzte Produkte haben eine Garantie von neunzig (90) Tagen ab dem Datum der Reparatur oder des Ersatzes, oder für die Restdauer der ursprünglichen Produktgarantie, je nachdem was länger ist.

Die Celsa Messgeräte GmbH ist immer für Sie da, wenn Sie ein Problem bei der Installation, dem Betrieb, den Parameter- und Einrichtungseinstellungen oder der Wartung haben.

#### 1.5 – Kommentare

Celsa Messgeräte GmbH dankt Ihnen für die Wahl unseres TNM230 Energie & Strommessgeräts. Wir sind zuversichtlich, dass es Ihnen jahrelang problemlos dienen wird und Ihnen alle Strom- und Leistungsinformationen und Verläufe gibt, die Sie von dem Gerät erwartet haben, als Sie es kauften.

Obwohl alle Anstrengungen unternommen wurden die Informationen so zuverlässig, hilfreich, genau und aktuell zu halten können nicht alle Eventualitäten abgedeckt werden. Technische oder typografische Fehler können vorkommen und es würde uns freuen, Kommentare, Kritik oder Hinweise bezüglich solcher Fehler von Ihnen, unseren geschätzten Kunden, zu erhalten.

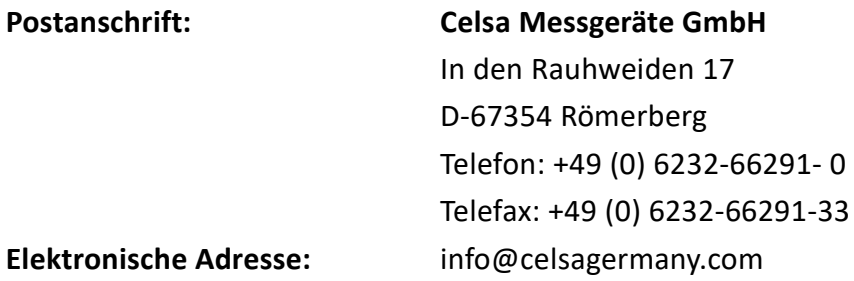

#### 1.6 – Haftungsausschluss

Die Informationen in dieser Bedienungsanleitung können ohne Vorankündigung geändert werden und stellen keine Verpflichtung seitens der Celsa Messgeräte GmbH dar.

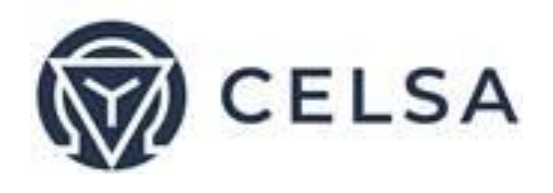

Die Celsa Messgeräte GmbH stellt diese Bedienungsanleitung ohne jegliche Garantie weder ausdrücklich noch implizit zur Verfügung, und behält sich das Recht vor jederzeit Verbesserungen und/oder Änderungen an der Bedienungsanleitung oder dem Produkt vorzunehmen.

Während es die Absicht der Celsa Messgeräte GmbH ist den Kunden mit dieser Bedienungsanleitung mit genauen und zuverlässigen Informationen zu versorgen, übernimmt die Celsa Messgeräte GmbH keine Verantwortung für den Gebrauch oder für die Verletzung jeglicher Rechte von Vierten, die durch den Gebrauch entstehen können.

Diese Bedienungsanleitung kann technische oder typographische Fehler enthalten und Änderungen an den Informationen werden regelmäßig vorgenommen. Diese Änderungen können in die Neuausgabe eingefügt sein.

## Kapitel 2 – INSTALLATION

In diesem Kapitel finden Sie Informationen und Anweisungen die der Installateur benötigt, um das TNM230 anzuschließen.

# **ACHTUNG!**

- Während des Betriebs stehen gefährliche Spannungen an den Verbindungskabeln und den Endstücken an.
- Alle Arbeiten müssen von qualifiziertem Personal ausgeführt werden. Das Nichtbeachten dieser Regel kann zu ernsthaften oder sogar tödlichen Verletzungen beim Personal führen und/oder das Gerät beschädigen.
- Beziehen Sie sich, ehe Sie mit der Montage beginnen, auf Abschnitt 1.3 Sicherheitshinweise.
- Lesen Sie dieses Handbuch genau durch und stellen Sie sicher, dass Sie, ehe Sie das TNM230 versorgen, den Inhalt verstanden haben.

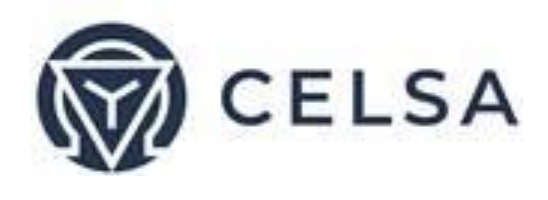

2.1 – Verpackungsinhalt

Auspacken des TNM230 Energie & Strommessgeräts:

Das TNM230 Energie & Strommessgerät wird in einem Karton versendet. Überzeugen Sie sich, ehe Sie mit dem Auspacken beginnen, dass der Arbeitsbereich sauber und trocken ist. Öffnen Sie den Karton des TNM230 vorsichtig ohne einen scharfen Gegenstand zu verwenden.

Bitte überprüfen Sie den Inhalt des Paketes. Es sollte enthalten:

- 1. 1 Neues *TNM230* Energie & Strommessgerät
- 2. 1 x die TNM230 Bedienungsanleitung (dieses Buch)
- 3. 8 x sechspoliger Stecker
- 4. 1 x dreipoliger Stecker
- 5. 1 x zweipoliger Stecker

#### 2.2 – Montage

Montieren Sie das TNM230 nicht zu dicht an einem der Haupt-Stromleiter! Achten Sie *- für die Wartung -* auf ausreichenden Abstand um das TNM230! Das TNM230 wird auf eine DIN Montageschiene befestigt. Zum Montieren wählen Sie eine geeignete Stelle und klicken das Gerät in Position.

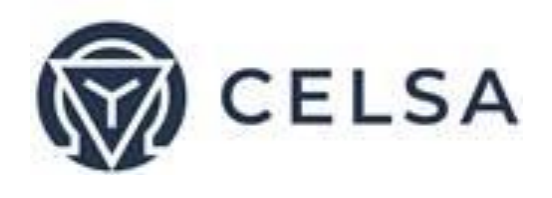

#### 2.3 – Verdrahtungsarten

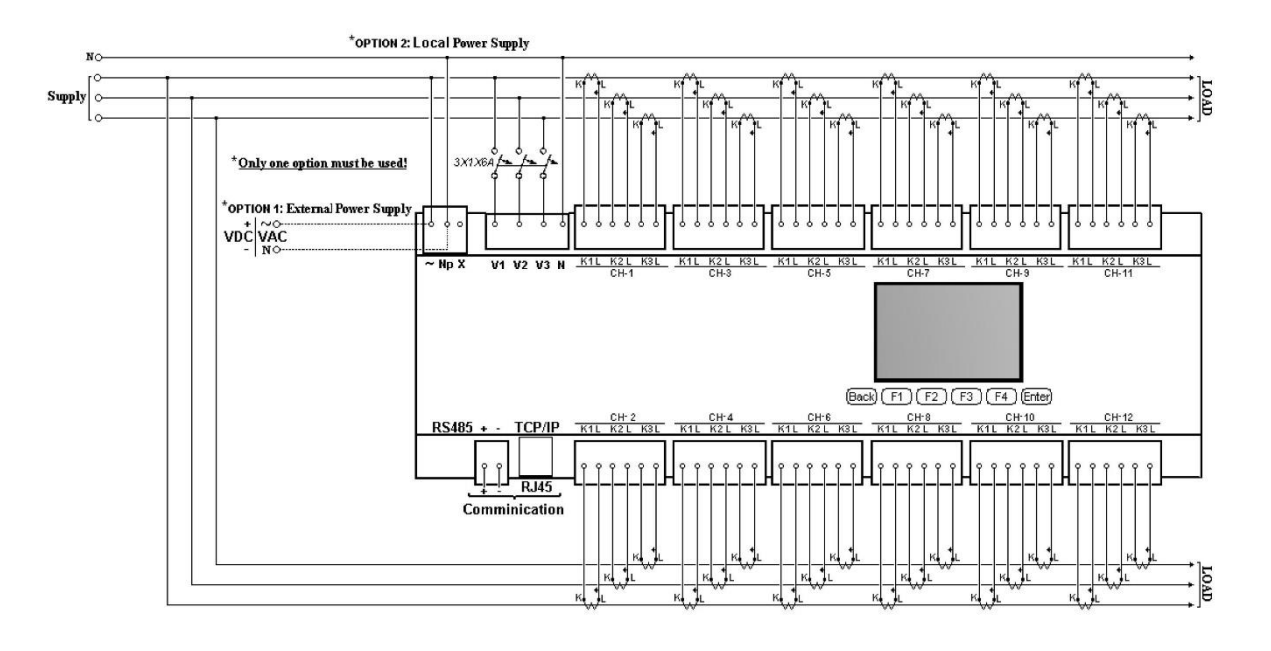

**Abbildung 2.1** Verdrahtung in Stern / Ohne Neutralleiter

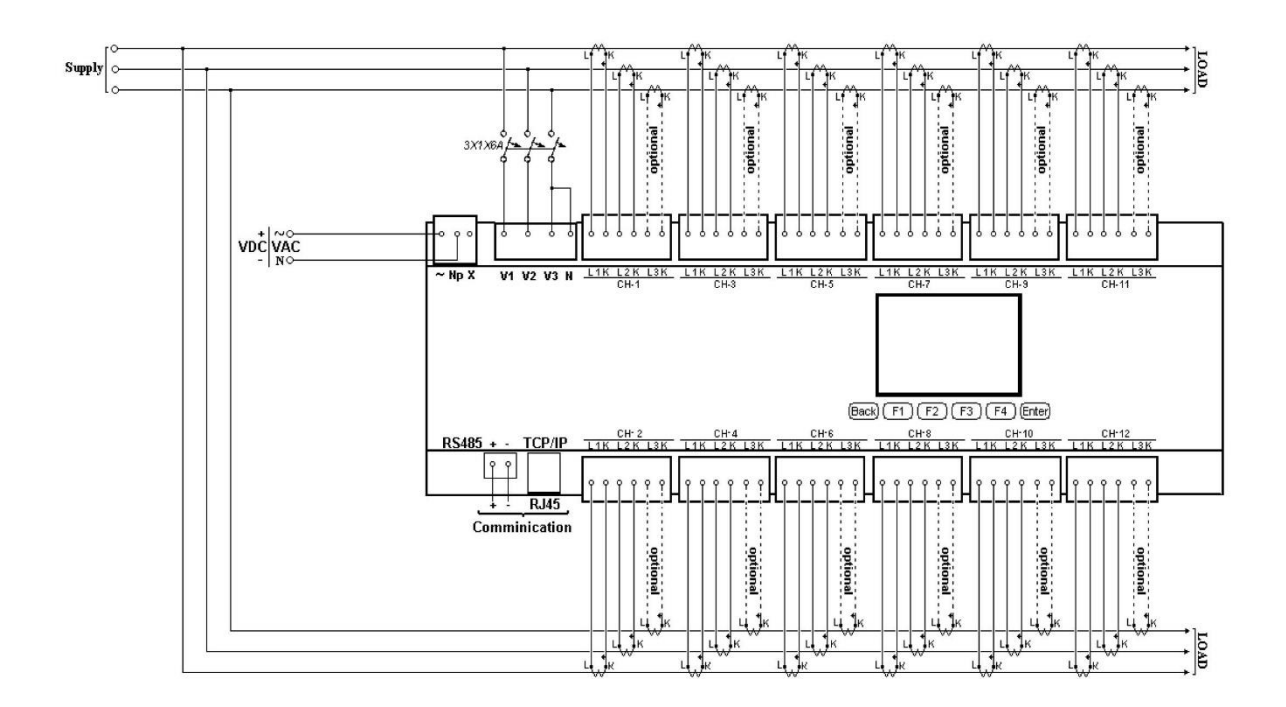

**Abbildung 2.2** Verdrahtung in Dreieck / Vierleiter mit Neutralleiter

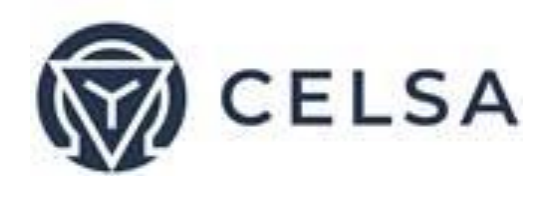

#### 2.4 – Anschlüsse

Zum Anschließen:

Alle Verbindungen des TNM230 Energie- & Strommessgeräts geschehen über Anschlussklemmenstecker (Spannungseingabe, Stromversorgung, Kommunikation etc.).

Das empfohlene maximale Drehmoment zum Anziehen der Schrauben der Klemmen beträgt 0,5 Nm.

Achten Sie darauf, dass die Leitungen der Stromwandler sicher verdrahtet sind und kein mechanischer Zug auf die Leitungen wirkt.

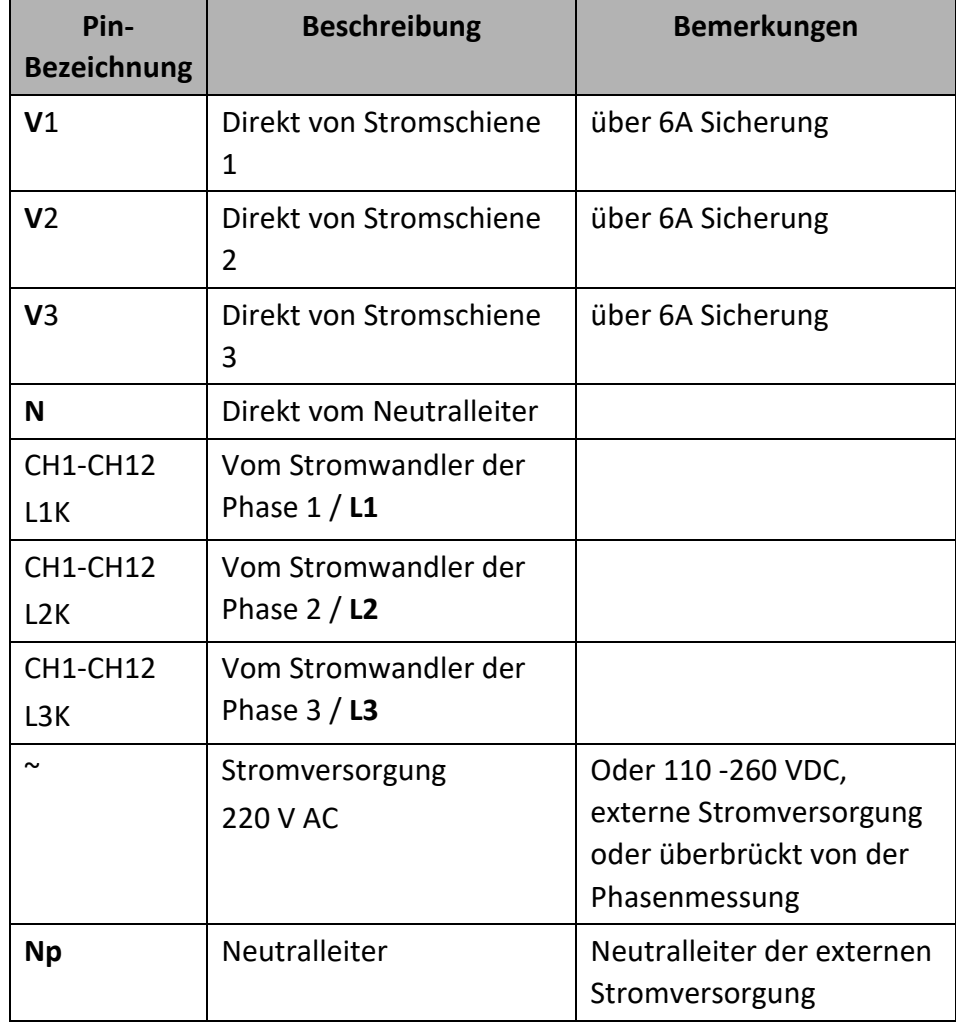

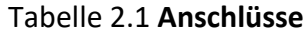

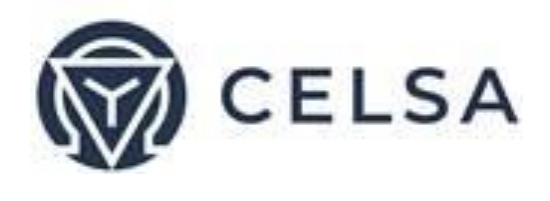

## Kapitel 3 – BEDIENUNG

In diesem Kapitel finden Sie Beschreibungen und Funktionen der Vorderseite und der Steuertasten und wie diese zu verwenden sind.

Auf der Vorderseite gibt es eine Anzeige und 6 Bedienknöpfe. Alle Messungen werden auf dem Grafikbildschirm angezeigt und im Einzelnen in Kapitel 5 erklärt. Die Steuerknöpfe und ihre Funktionen werden folgend erklärt.

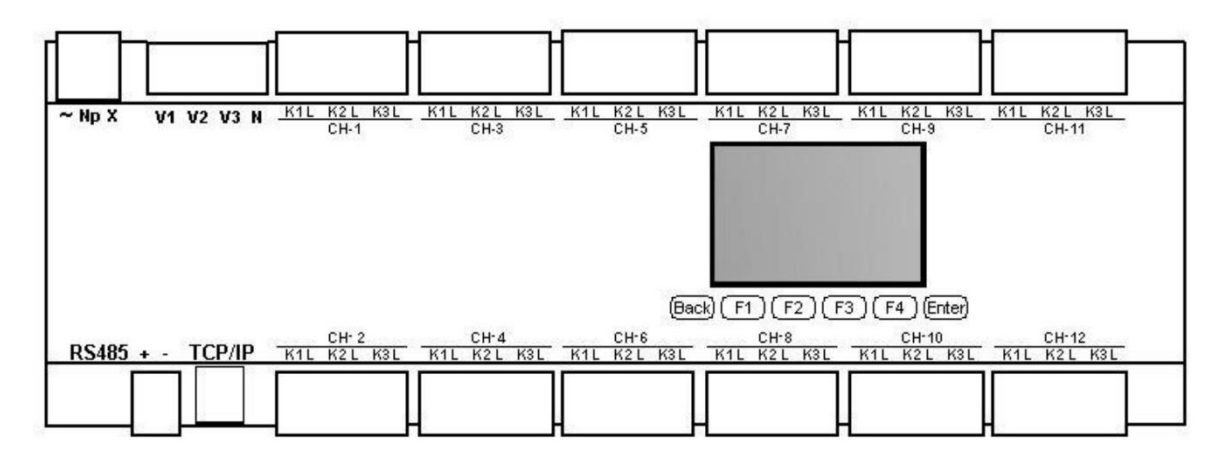

**Abbildung 3.1** Frontansicht

Alle enthaltenen Informationen sind in einem logischen, hierarchisch angeordneten Menü zugänglich. Um einzelne Messungen einzusehen, folgen Sie einem Schritt-für-Schritt Vorgang.

Das TNM230 hat sechs Steuerfelder. Mit diesen Steuerfeldern kann der Bediener alle notwendigen Funktionen erreichen. Die Steuerfelder befinden sich unterhalb der Anzeige und erfordern zum Betätigen einen leichten Druck.

**DEED**as Feld "ENTER" übernimmt die Auswahl und führt die Befehle aus.

Feld "F1", "F2", "F3", "F4" führen die Funktionen auf die der Pfeil oben zeigt (Bsp.: Bewegen den Cursor), oder wählt die Eingabeaufforderung, auf die der Pfeil

zeigt.

Feld BACK bringt den vorherigen Schritt zurück oder zeigt das Hauptmenü.

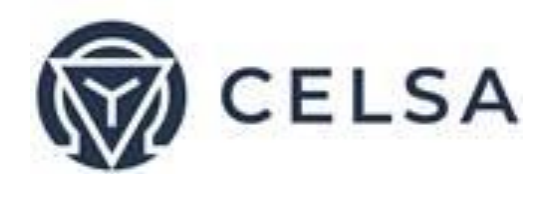

Im Falle eines Stromausfalls kehrt das TNM230 zur Anzeige vor dem Stromausfall zurück.

## Kapitel 4 – ERFORDERLICHE KONFIGURATION

In diesem Kapitel finden Sie Anweisungen für die Minimaleinstellungen die notwendig sind, damit das TNM230 richtig funktioniert.

# ACHTUNG!

- Die Auswahl, Installation und Einstellungen des Stromwandlers sind essentielle und grundlegende Aktionen, die notwendig sind, um die Genauigkeit des TNM230 sicherzustellen.
- Das Verhältnis des Stromwandler muss bekannt sein um das Messgerät richtig einstellen zu können.
- 4.1 Stromwandlerverhältnis

Scrollen Sie vom Hauptmenü hinunter zum **Technical Menu [technisches Menü].**  Drücken Sie "ENTER".

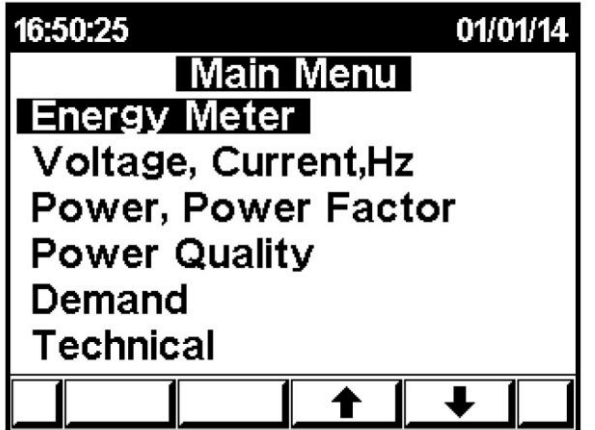

**Abbildung 4.1** Hauptmenü

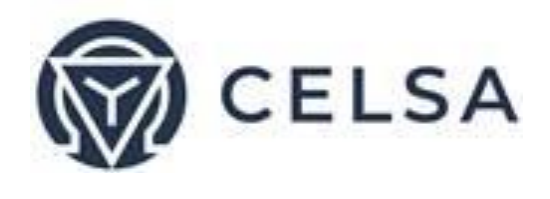

Nun erscheint das "Enter Code" Bedienungsfeld. Bitte geben Sie das Kennwort ein.

**Das Kennwort ist 1.**

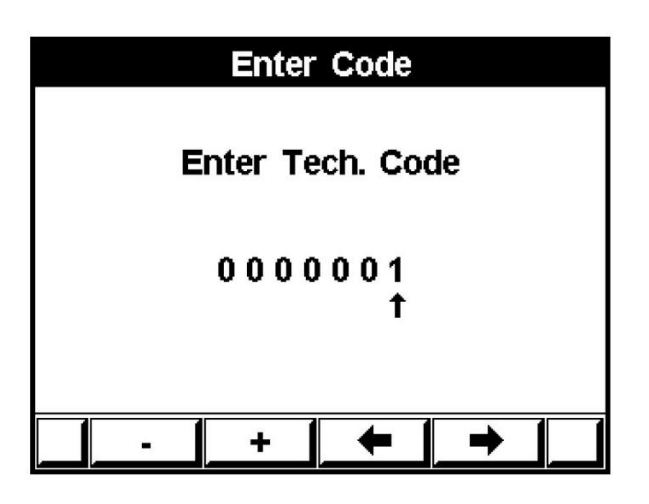

**Abbildung 4.2** Kennworteingabe

Wählen Sie "Transformer Ratio" und drücken Sie "Enter".

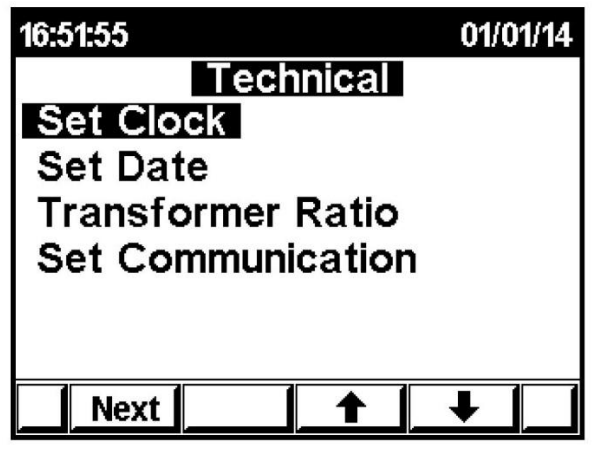

**Abbildung 4.3** Technisches Menü

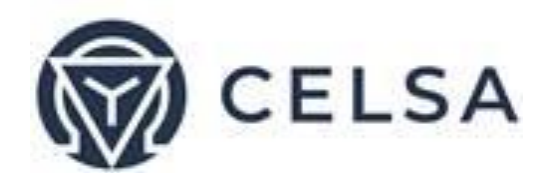

Nun erscheint das "Transformer Ratio" Bedienungsfeld.

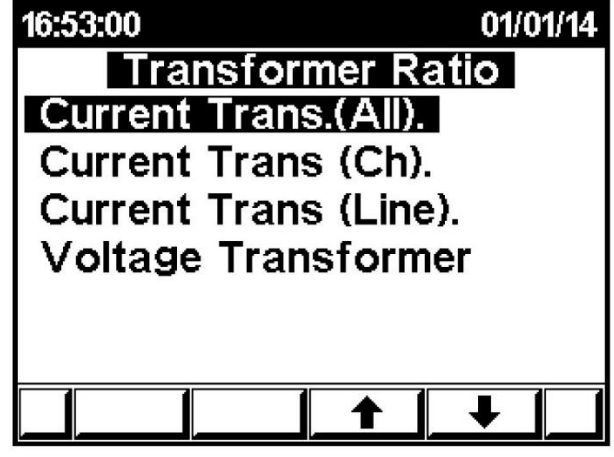

**Abbildung 4.4** Menü Wandlerverhältnis

Um das Verhältnis per Kanal oder per Phase zu definieren, wählen Sie das entsprechende Menü. Die Navigation innerhalb des Menüs betätigen Sie mit den Pfeiltasten F1, F2, F3, F4. Um zu bestätigen, drücken Sie bitte "Enter".

|    | <b>Current Trans (Ch).</b> |     |  |
|----|----------------------------|-----|--|
| ## |                            | All |  |
| 1  |                            | E   |  |
| z  |                            | 5   |  |
| з  |                            | 5   |  |
| 4  |                            | 5   |  |
| 5  |                            | 5   |  |
| 6  |                            | 5   |  |
| 7  |                            | 5   |  |
| 8  |                            | 5   |  |
| 9  |                            | 5   |  |
| 10 |                            | 5   |  |
| 11 |                            | 5   |  |
| 12 |                            | 5   |  |
|    |                            |     |  |
|    |                            |     |  |

**Abbildung 4.5** Stromwandler-Ansicht

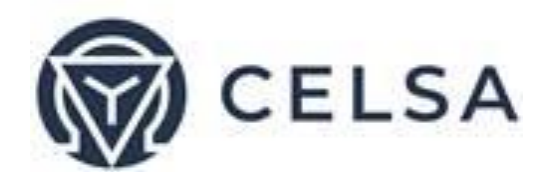

Nun erscheint das "Set Current Transformer Ratio" Bedienungsfeld um den Primärstrom einzustellen. Nutzen Sie die Pfeiltasten F1, F2, F3, F4 um Werte zu ändern und bestätigen Sie durch Druck auf die "Enter" Taste.

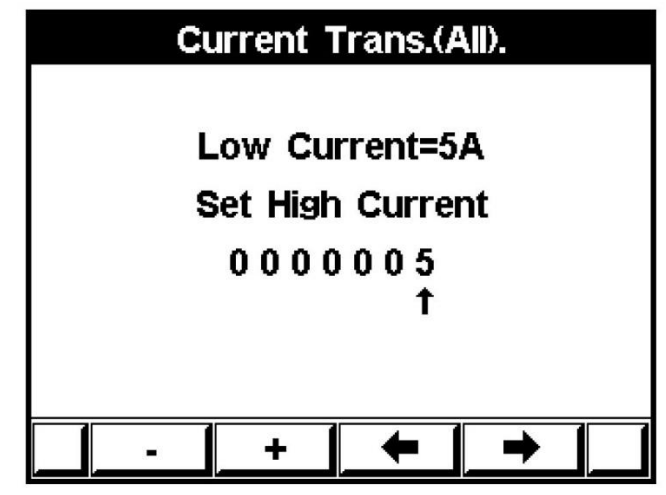

**Abbildung 4.6** Stromwandlerverhältnis Primärstrom

4.2 – Spannungswandlerverhältnis

Greifen Sie auf das "Transformer Ratio" Menü zu, indem Sie die Schritte aus dem vorherigen Kapitel 4.1 Stromwandlerverhältnis die ersten vier Schritte mit den Abbildungen 4.1 – 4.4 wiederholen und dann den Menüpunkt "Voltage Transformer" auswählen.

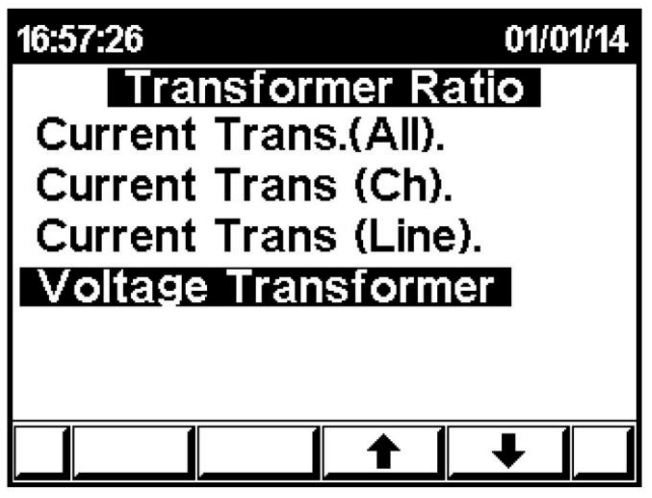

**Abbildung 4.7** Menü Wandlerverhältnis

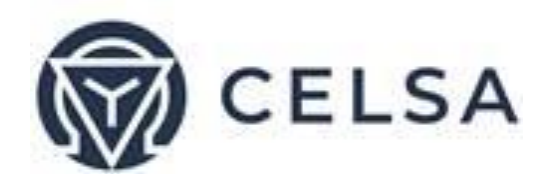

Nun erscheint das "Set Voltage Transformer Ratio" Bedienungsfeld. Nutzen Sie die Pfeiltasten F1, F2, F3, F4 um Werte zu ändern und bestätigen Sie durch Druck auf die "Enter" Taste.

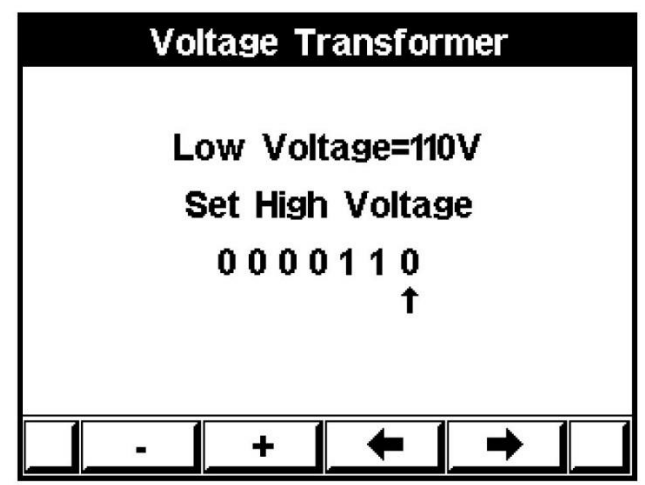

**Abbildung 4.8** Primärspannungsverhältnis

### 4.3 – Zeiteinstellung

Greifen Sie auf das Technische Menü zu, indem Sie die Schritte aus dem vorherigen Kapitel 4.1 Stromwandlerverhältnis die ersten beiden Schritte mit den Abbildungen 4.1 – 4.2 wiederholen und dann den Menüpunkt "Set Clock" auswählen.

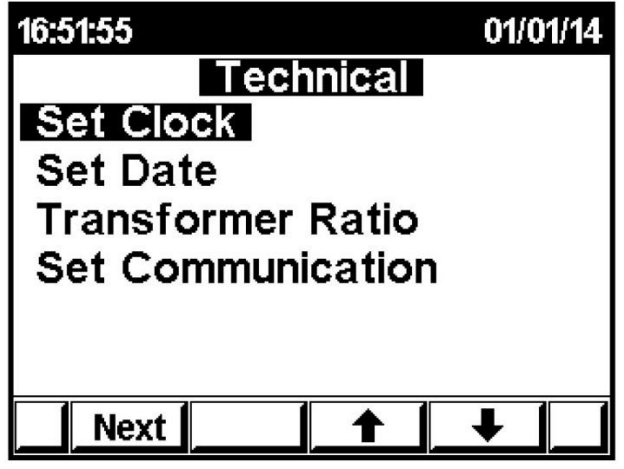

**Abbildung 4.9** Hauptmenü

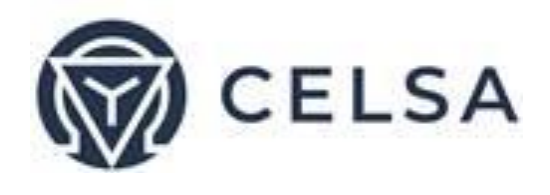

Nun erscheint das "Set Clock" Bedienungsfeld. Nutzen Sie die Tasten "Left", "Right", "+", "-" um die Zeit einzustellen und bestätigen Sie durch Druck auf die "Enter" Taste.

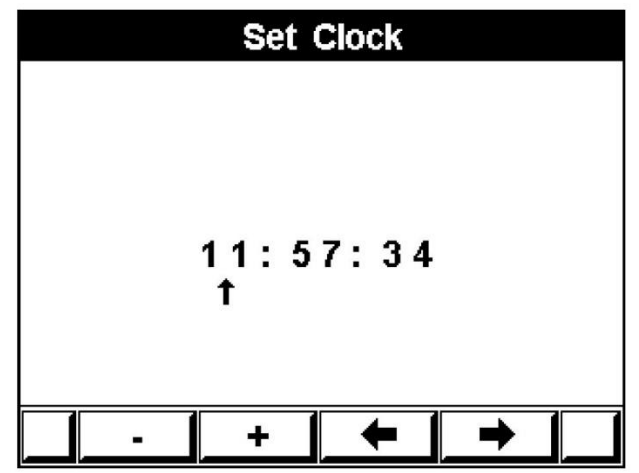

**Abbildung 4.10** Uhrzeit einstellen

4.4 – Datumseinstellung

Greifen Sie auf das Technische Menü zu, indem Sie die Schritte aus dem vorherigen Kapitel 4.1 Stromwandlerverhältnis die ersten beiden Schritte mit den Abbildungen 4.1 – 4.2 wiederholen und dann den Menüpunkt "Set Date" auswählen.

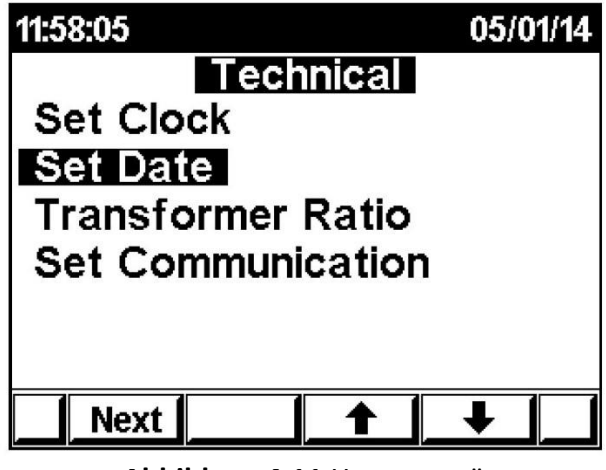

**Abbildung 4.11** Hauptmenü

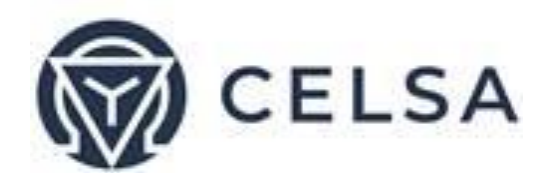

Nun erscheint das "Set Date" Bedienungsfeld. Nutzen Sie die Tasten "Left", "Right", "+", "-" um das Datum einzustellen und bestätigen Sie durch Druck auf die "Enter" Taste.

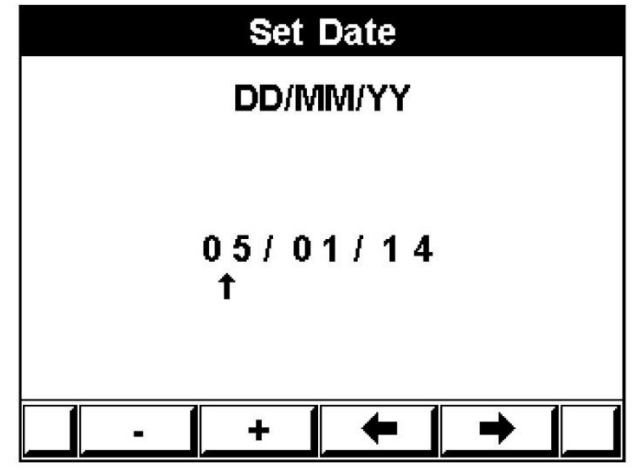

**Abbildung 4.12** Datum einstellen

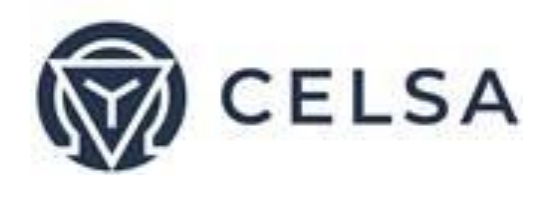

4.5 – Stern / Dreieck Verdrahtung

Das *TNM230* kann für zwei Arten elektrischer Netzwerke installiert werden:

Dreieck (Delta) – System ohne Neutralleiter Stern (Star) – System mit Neutralleiter

Um die Art des Netzwerkes mit dem das TNM230 verbunden ist zu ändern, gehen Sie wie in Kapitel 4.1 vor um in das Technische Menü zu gelangen.

Wählen Sie als nächstes "Next" an um die nächste Seite angezeigt zu bekommen. Scrollen Sie nun zu "Wiring" und wählen es mit "ENTER" an.

Sie Ansicht der Netzwerkauswahl erscheint:

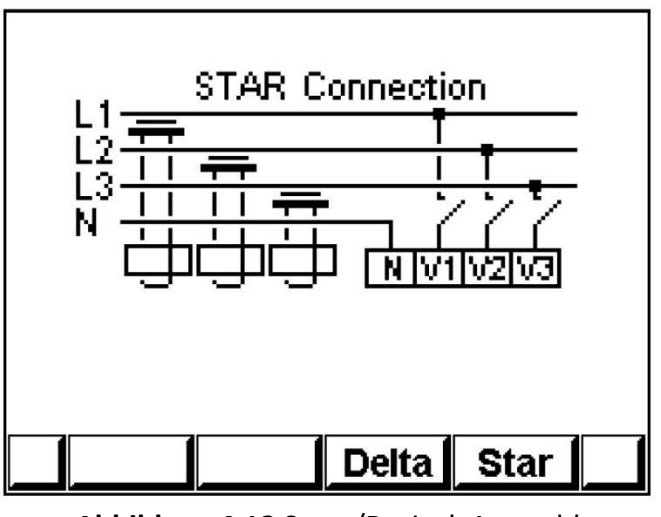

**Abbildung 4.13** Stern/Dreieck Auswahl

Verwenden Sie "F3"/ "F4", um die Schaltungsart zu ändern.

Bei Verwendung der Dreiecksschaltung werden aufgrund des fehlenden Neutralleiters nicht alle Werte im Menü angezeigt. (Bspw. Spannung von Phase zu Neutralleiter)

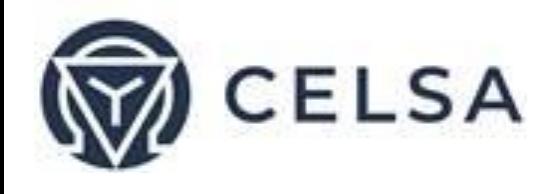

4.6 – Erfassen der Richtung des Energieverbrauchs (Bezug / Abgabe)

Die korrekte Einbaurichtung des Stromwandlers und Verbindung ("K" und "L") zwischen dem externen Stromwandler und dem TNM230 ist sehr wichtig, wenn ein richtungsbezogener Energieverbrauch (kWh), das heißt bezogene (Netzversorger) und eingespeiste Energie

(z.B. PV-Anlage), getrennt gemessen werden soll.

Ein richtungsfalscher Stromwandler-Messwert wird standardmäßig im TNM230 durch eine Autokorrektur korrigiert.

Muss jedoch die Energierichtung richtig erfasst werden, ist folgende Änderung vorzunehmen:

Gehen Sie wie in Kapitel 4.1 vor um in das Technische Menü zu gelangen. Wählen Sie als nächstes "Next" an um die nächste Seite angezeigt zu bekommen. Scrollen Sie nun zu "Wiring" und wählen es mit "ENTER" an.

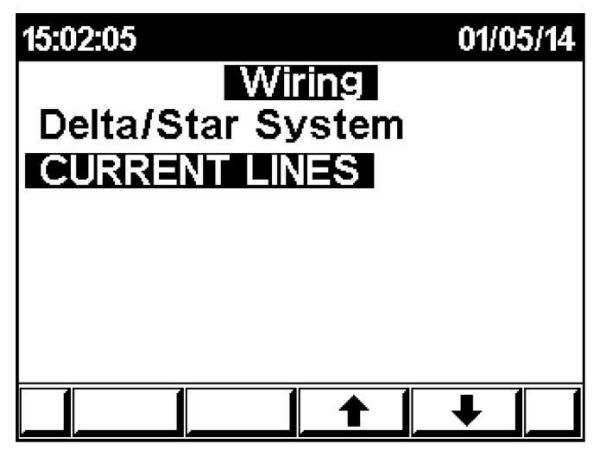

**Abbildung 4.14** Verdrahtungseinstellung

Scrollen Sie zu "Current Lines" und drücken auf "Enter".

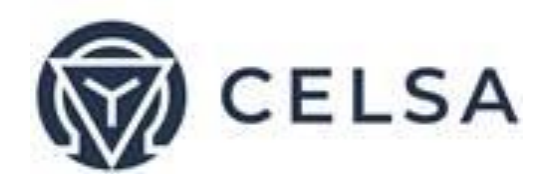

Es erscheint die Ansicht zum Aktivieren/Deaktivieren der Autokorrektur:

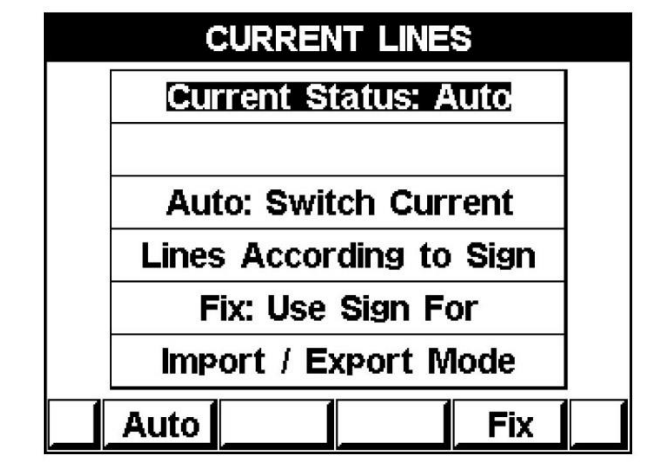

**Abbildung 4.15** Autokorrektur Stromwandleranschluss

Um die Autokorrektur zu aktivieren drücken Sie "Auto".

Um die Autokorrektur zu deaktivieren drücken Sie "Fix".

**(Vorsicht! – Ist die Autokorrektur deaktiviert, müssen die Stromwandleranschlüsse K und L richtig angeschlossen sein.)**

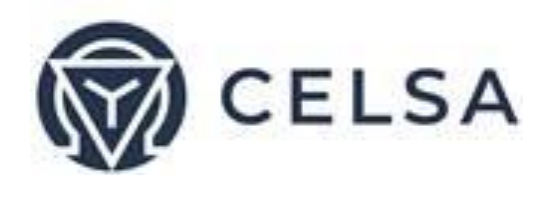

## Kapitel 5 – ANZEIGE

In diesem Kapitel finden Sie Anweisungen, wie Sie die Messungen anzeigen, die das TNM230 bereitstellt d.h. Strom, Spannung, Frequenz, Leistungsfaktor, Leistung, Energie und die Netzqualität.

5.1 – Strom, Spannung und Frequenz

#### *Anzeige der Messwerte pro Kanal*

Wählen Sie im Hauptmenü "Voltage, Current, Hz" an und drücken "Enter".

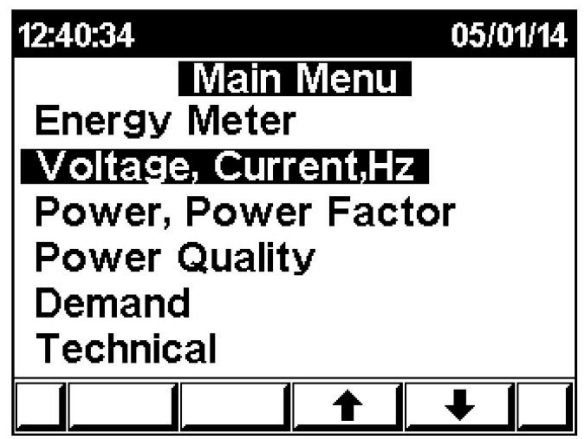

**Abbildung 5.1** Hauptmenü

Die Auswahl zur Anzeige für eine Gesamt- oder Einzelkanalansicht erscheint.

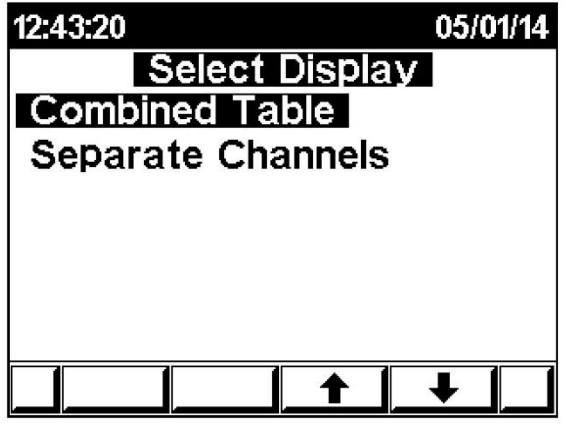

**Abbildung 5.2** Ansichtsauswahl

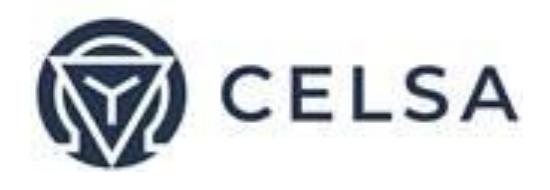

Scrollen Sie zu "Separate Channels" und drücken "Enter".

Die Spannungsansicht erscheint:

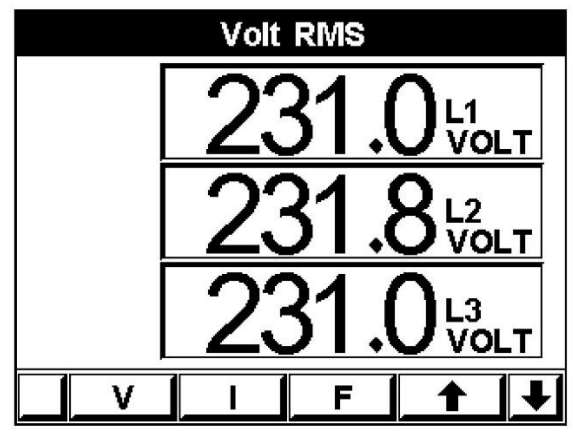

**Abbildung 5.3** Spannungsansicht

Drücken Sie die "F1" Taste um die Spannung von Phase zu Phase anzuzeigen.

Drücken Sie die "F2" Taste um den Strom pro Kanal anzuzeigen. Hier können Sie mit den Tasten "F4" und "Enter" zwischen den Kanälen umschalten.

Drücken Sie die "F3" Taste um die Frequenz anzuzeigen.

#### *Gesamtansicht der Kanäle*

Das TNM230 hat 24 Eingänge die entweder separat oder zusammengefasst (Phase  $1 - 3$ ) angezeigt werden können. Um jeden Kanal zusammengefasst angezeigt zu bekommen, gehen Sie wie folgt vor:

Wählen Sie im Hauptmenü "Voltage, Current, Hz" an und drücken "Enter".

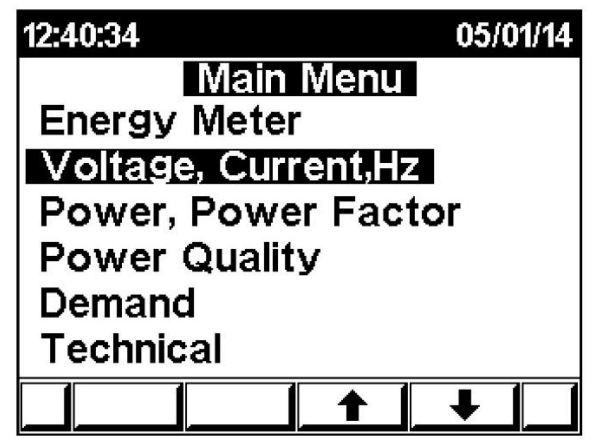

**Abbildung 5.4** Hauptmenü

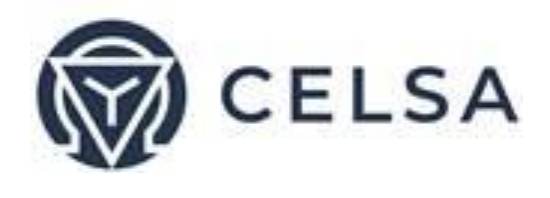

Die Auswahl zur Anzeige für eine Gesamt- oder Einzelkanalansicht erscheint.

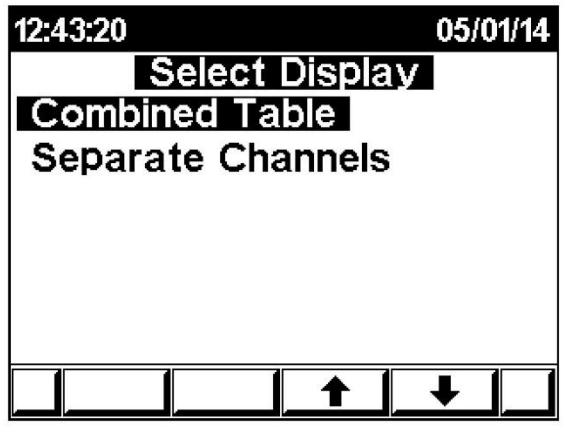

**Abbildung 5.5** Ansichtsauswahl

Scrollen Sie zu "Combined Table" und drücken "Enter".

Die Gesamtstromansicht erscheint:

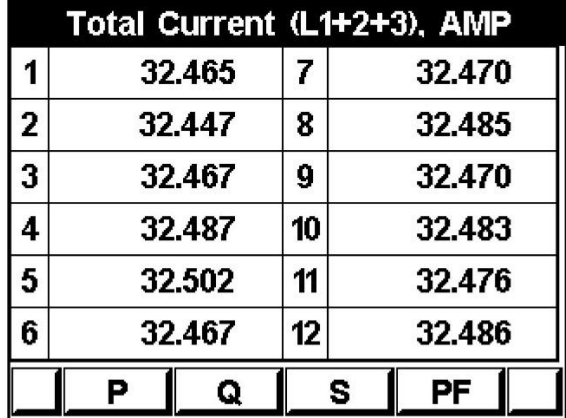

 **Abbildung 5.6** Gesamtstromansicht

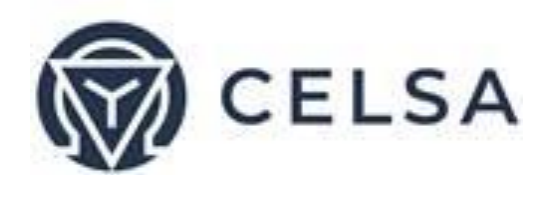

5.2 – Leistung und Leistungsfaktor

#### *Anzeige der Messwerte pro Kanal*

Wählen Sie im Hauptmenü "Power, Power Factor" an und drücken "Enter". Die Auswahl zur Anzeige für eine Gesamt- oder Einzelkanalansicht erscheint:

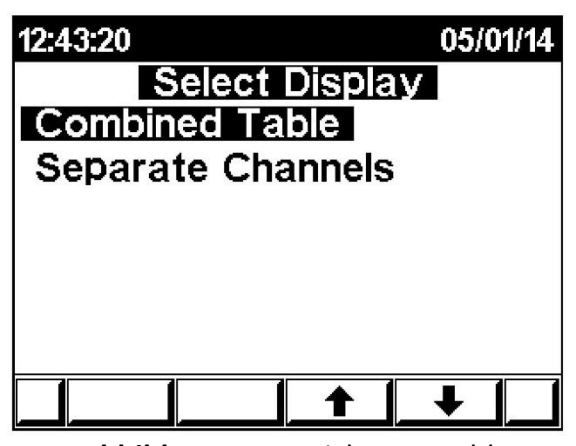

**Abbildung 5.7** Ansichtsauswahl

Scrollen Sie zu "Separate Channels" und drücken "Enter".

Die Wirkleistung von Kanal 1 wird angezeigt:

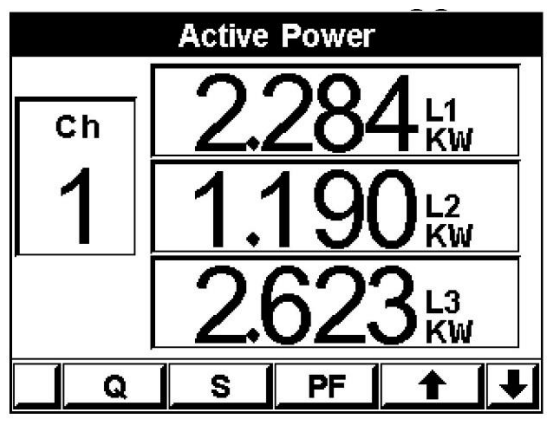

**Abbildung 5.8** Wirkleistung Kanal 1

Drücken Sie die "F1" Taste um die Blindleistung anzuzeigen. *Mit den Tasten "F4" und "Enter" können Sie zwischen den Kanälen umschalten.* Drücken Sie die "F2" Taste um die Scheinleistung anzuzeigen *Mit den Tasten "F4" und "Enter" können Sie zwischen den Kanälen umschalten.*

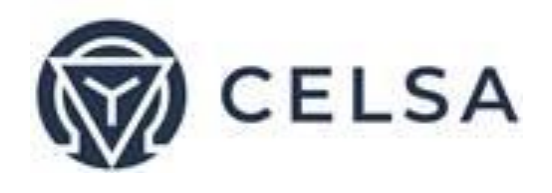

Drücken Sie die "F3" Taste um den Leistungsfaktor anzuzeigen. *Mit den Tasten "F4" und "Enter" können Sie zwischen den Kanälen umschalten. Gesamtansicht der Kanäle*

Wählen Sie im Hauptmenü "Power, Power Factor" an und drücken "Enter". Die Auswahl zur Anzeige für eine Gesamt- oder Einzelkanalansicht erscheint:

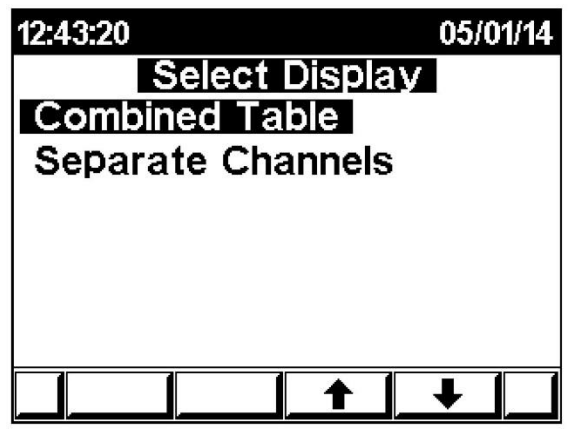

**Abbildung 5.9** Ansichtsauswahl

Scrollen Sie zu "Combined Table" und drücken "Enter".

Die Gesamtansicht der Wirkleistungen wird angezeigt:

|                | <b>Active Power, KW</b> |    |   |       |  |
|----------------|-------------------------|----|---|-------|--|
| 1              | 5.974                   | 7  |   | 5.997 |  |
| $\overline{2}$ | 5.980                   | 8  |   | 5.980 |  |
| 3              | 5.985                   | 9  |   | 5.985 |  |
| 4              | 6.004                   | 10 |   | 5.985 |  |
| 5              | 6.006                   | 11 |   | 5.987 |  |
| 6              | 6.000                   | 12 |   | 5.985 |  |
|                | Q                       |    | s | PF    |  |

**Abbildung 5.10** Gesamtansicht Wirkleistungen

Drücken Sie die "F1" Taste um die Blindleistung anzuzeigen.

Drücken Sie die "F2" Taste um die Scheinleistung anzuzeigen

Drücken Sie die "F3" Taste um den Leistungsfaktor anzuzeigen.

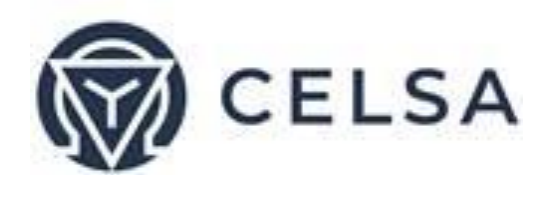

#### 5.3 – Energiezähler

Das TNM230 bietet 24 Unterzähler mit separaten Messwert- und Energieregistern. Der Energieverbrauch kann pro Kanal (3 Phasen) oder einzeln je Phase gemessen werden.

#### *Bezogene Energie pro Kanal*

Wählen Sie im Hauptmenü "Energy Meter" an und drücken "Enter". Die Auswahl zur Anzeige für eine Gesamt- oder Einzelkanalansicht wird angezeigt. Scrollen Sie zu "Separate Channels" und drücken "Enter"

Das Energieverbrauchsmenü erscheint:

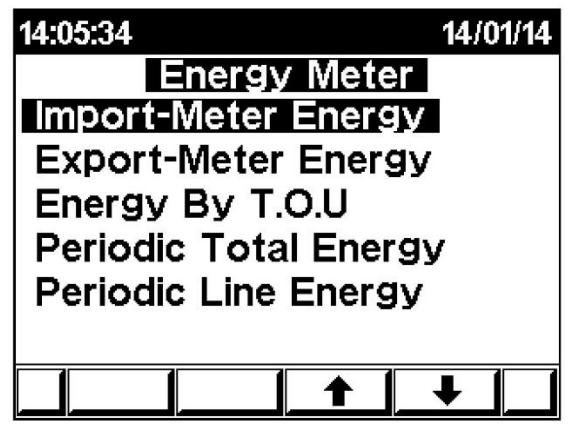

**Abbildung 5.11** Energieverbrauchsmenü

Scrollen Sie zu "Import-Meter Energy" und drücken "Enter"

Die bezogene Energie von Kanal 1 erscheint:

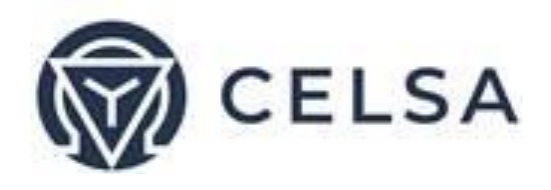

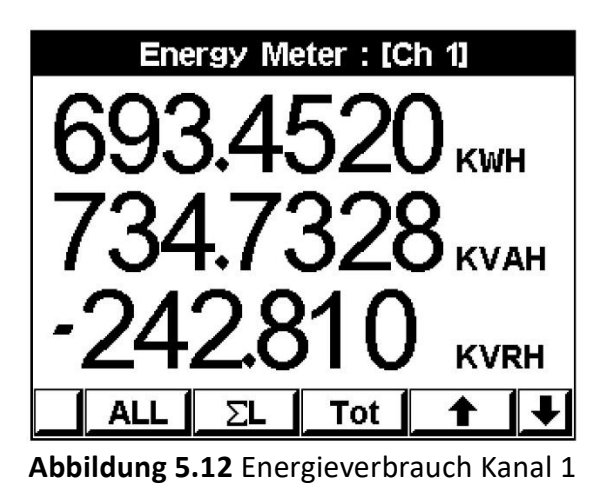

Diese Ansicht zeigt Ihnen den gesamten bezogenen Energieverbrauch pro Kanal.

Drücken Sie die "F1" Taste um den Verbrauch eines Tarifes anzuzeigen.

Drücken Sie die "F2" Taste um den Verbrauch einer einzelnen Phase anzuzeigen

Drücken Sie die "F3" Taste um einen Energietyp separat (Wirk-, Blind-, Scheinleistung) anzuzeigen.

*Mit den Tasten "F4" und "Enter" können Sie zwischen den Kanälen umschalten.*

#### *Abgegebene Energie pro Kanal*

Voreingestellt ist im TNM230 eine Autokorrektur der Richtung des Energieverbrauchs. (Eingespeiste Energie wird auch als bezogene Energie gemessen). Um die eingespeiste Energie messen zu können muss die Autokorrektur deaktiviert werden. (Siehe Kapitel 4.6)

Wählen Sie im Hauptmenü "Energy Meter" an und drücken "Enter". Die Auswahl zur Anzeige für eine Gesamt- oder Einzelkanalansicht wird angezeigt. Scrollen Sie zu "Separate Channels" und drücken "Enter"

Das Energieverbrauchsmenü erscheint:

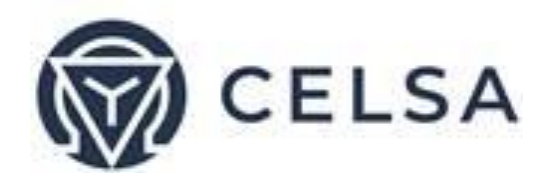

| 14:05:34                                        | 14/01/14 |
|-------------------------------------------------|----------|
| <b>Energy Meter</b><br>Import-Meter Energy      |          |
| <b>Export-Meter Energy</b>                      |          |
| Energy By T.O.U<br><b>Periodic Total Energy</b> |          |
| <b>Periodic Line Energy</b>                     |          |
|                                                 |          |
|                                                 |          |

**Abbildung 5.13** Energieverbrauchsmenü

Scrollen Sie zu "Export-Meter Energy" und drücken "Enter"

Die abgegebene Energie von Kanal 1 erscheint:

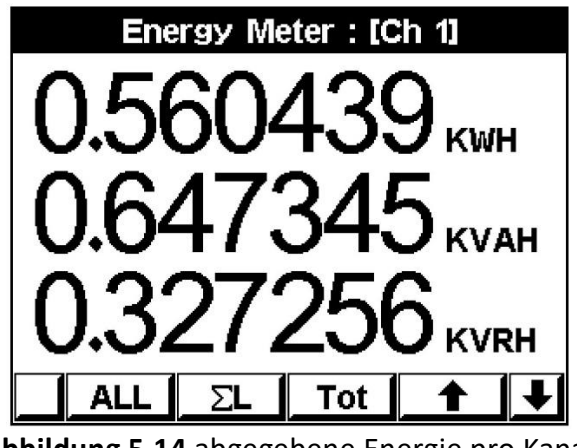

**Abbildung 5.14** abgegebene Energie pro Kanal

Diese Ansicht zeigt Ihnen die gesamte abgegebene Energie pro Kanal.

Drücken Sie die "F1" Taste um die Energie eines Tarifes anzuzeigen.

Drücken Sie die "F2" Taste um die Energie einer einzelnen Phase anzuzeigen

Drücken Sie die "F3" Taste um einen Energietyp separat (Wirk-, Blind-, Scheinleistung) anzuzeigen.

*Mit den Tasten "F4" und "Enter" können Sie zwischen den Kanälen umschalten.*

*Tarifabhängige Energie pro Kanal*

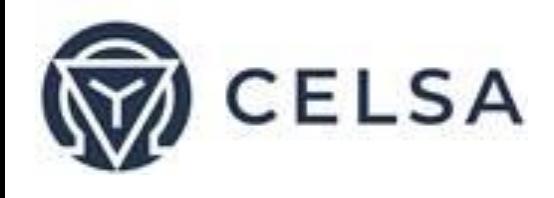

Das TNM230 bietet die Möglichkeit Verbräuche verschiedener Tarife zu erfassen.

Wählen Sie im Hauptmenü "Energy Meter" an und drücken "Enter".

Die Auswahl zur Anzeige für eine Gesamt- oder Einzelkanalansicht wird angezeigt.

Scrollen Sie zu "Separate Channels" und drücken "Enter"

Das Energieverbrauchsmenü erscheint:

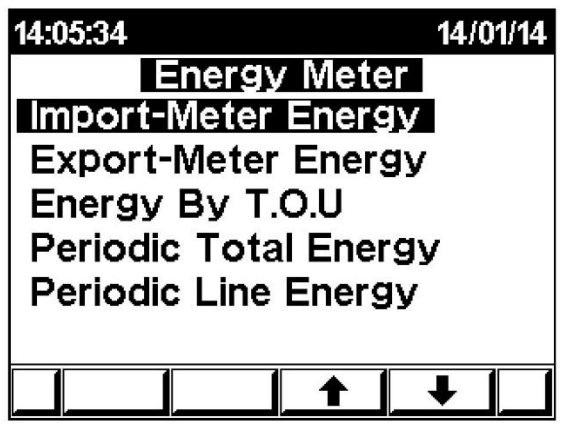

**Abbildung 5.15** Energieverbrauchsmenü

Scrollen Sie zu "Energy By T.O.U" und drücken "Enter"

Die Energie der Tarife von Kanal 1 erscheinen:

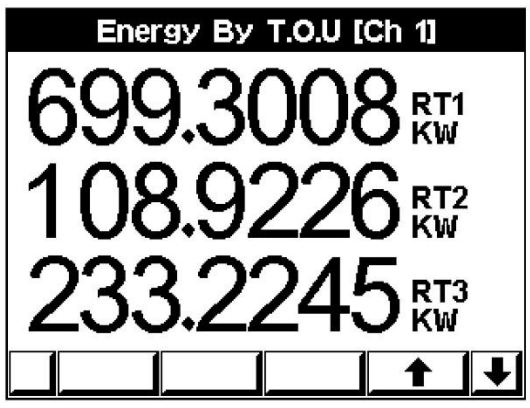

**Abbildung 5.16** Energie pro Tarif Kanal 1

*Mit den Tasten "F4" und "Enter" können Sie zwischen den Kanälen umschalten.*

*Tarifabhängige Energie pro Kanal*

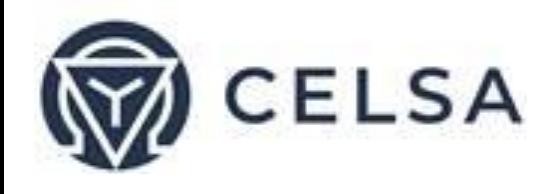

Das TNM230 zeigt den Gesamtverbrauch und den Verbrauch pro Phase eines frei gewählten Zeitraumes an.

Wählen Sie im Hauptmenü "Energy Meter" an und drücken "Enter".

Die Auswahl zur Anzeige für eine Gesamt- oder Einzelkanalansicht wird angezeigt.

Scrollen Sie zu "Separate Channels" und drücken "Enter"

Durch Anwählen von "Periodic Total Energy" (Gesamtverbrauch) oder "Periodic Line Energy" (Verbrauch einer Phase) kommen Sie zur entsprechenden Anzeige.

Durch Betätigung der "F1" Taste (Datum) kann der Benutzer zwei Zeiten definieren, um den Zeitraum für die Berechnung der Wirkleistung während dieser Zeit einzustellen:

#### **Energieverbrauch einer Phase (Periodic Line Energy)**

Durch die Betätigung der "F2" Taste zeigt das TNM230 den Verbrauch der Tarife an:  $RT1 = Tarif 1$ RT2 = Tarif 2  $RT3 = Tarif 3$ ALL= Alle Tarife

Durch die Betätigung der "F3" Taste wird der Verbrauch des ausgewählten Zeitraumes angezeigt. MON+= Ändert das Datum

#### **Energieverbrauch der Kanäle (Periodic Total Energy)**

Durch die Betätigung der "F2" und "F3" Taste wird der Verbrauch des ausgewählten Zeitraumes angezeigt.

MON+ = Ändert das Datum durch Hinzufügen eines Monats

MON- = Ändert das Datum durch abziehen eines Monats

*Mit den Tasten "F4" und "Enter" können Sie zwischen den Kanälen umschalten.*

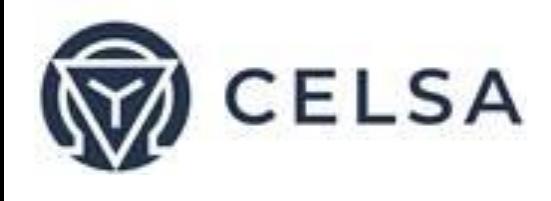

#### 5.4 – Netzqualität

Das TNM230 kann zur Analyse der Netzqualität verwendet werden. Es zeichnet im Minutentakt die harmonischen Oberwellen der Spannungen und Ströme pro Phase und Kanal auf. Zusätzlich werden durch das TNM230 die gesamten harmonischen Verzerrungen (THD) der Spannungen und Phasen angezeigt.

Um die Netzqualität zu betrachten scrollen Sie im Hauptmenü auf "Power Quality".

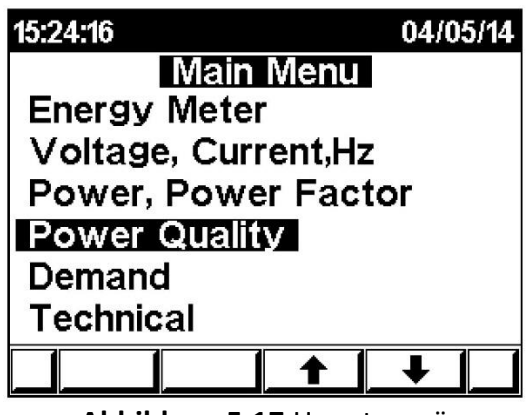

**Abbildung 5.17** Hauptmenü

Die Ansicht der Netzqualität erscheint:

|   | Harmonics Table % [Ch 6] |      |             |  |
|---|--------------------------|------|-------------|--|
|   | Volt L1                  | ##   | Volt L1     |  |
|   | 100.00                   | g    | 0.16        |  |
| 2 | 0.27                     | 10   | 0.15        |  |
| 3 | 0.28                     | 11   | 0.26        |  |
| 4 | 0.25                     | 12   | 0.06        |  |
| 5 | 0.54                     | 13   | 0.13        |  |
| 6 | 0.22                     | 14   | 0.12        |  |
|   | 0.11                     | 15   | 0.23        |  |
|   | 0.21                     | 16   | 0.07        |  |
|   | 1.18                     |      |             |  |
|   |                          | Line | <b>Next</b> |  |

**Abbildung 5.18** Tabelle harmonische Oberschwingungen

Drücken Sie die "F1" und "F2" Taste um zischen der Ansicht der harmonischen von Strom und Spannung zu wechseln.

Drücken Sie die "F3" Taste um die Phase und die "Enter" Taste um den Kanal zu wechseln.

Drücken Sie die "F4" Taste um die weiteren harmonischen (17-32) anzuzeigen.

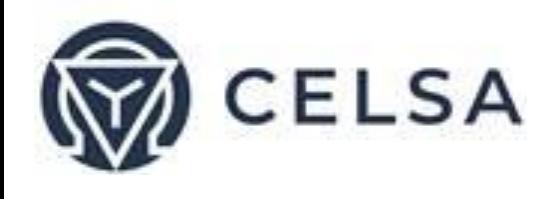

5.5 – Bedarf

Der maximale Bedarf im Netz ist sehr wichtig um den Gesamtbedarf an Last zu erkennen. Die Anzeige des Bedarfes basiert auf Maximaldurchschnittswerten von 15 Minuten (anpassbar).

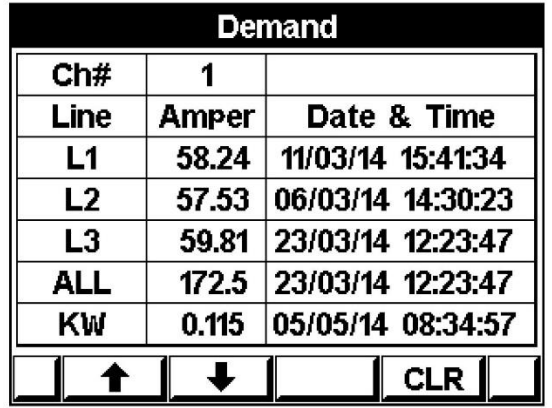

Um die Bedarfsanzeige zu öffnen wählen Sie im Hauptmenü "Demand" an.

**Abbildung 5.19** Bedarfstabelle

Drücken Sie die "F1" und "F2" Taste um den Kanal zu wechseln.

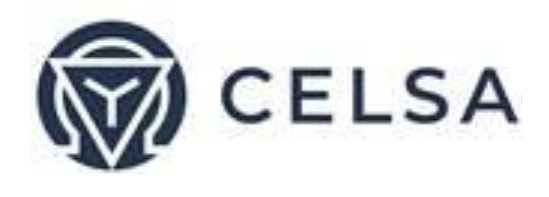

# Kapitel 6 – Kommunikation

Das TNM230 hat eine serielle und Ethernet Schnittstelle zur Kommunikation über das MODBUS Protokoll.

MODBUS ist ein breitflächig anerkannter Industriestandard zur Kommunikation. Die Verwendung von MODBUS erlaubt die Kommunikation zwischen einem Master (z.B. PC) und 247 -Slaves (Messgerät) über eine gemeinsame Leitung. Der PC initiiert die Transaktion (entweder eine Abfrage oder einen Broadcast) und die Slaves antworten. Die Slaves erwidern die Master Anfrage des PCs, initiieren selbst aber keine Übertragung. Der PC sendet eine einzige Abfrage Transaktion und die Slaves reagieren mit einer einzigen Erwiderung und können jeweils nur eine einzige Anfrage und eine einzige Erwiderung beantworten.

 $6.1 - Modbus$ 

#### *RTU Übertragungsmodus*

MODBUS verwendet den Standard Remote Terminal Unit (RTU) Übertragungsmodus. RTU versendent Daten im 8-Bit Binär-Modus Even(Gerade) oder 8-Bit No Parity Datenformat. Bitte wählen Sie, damit das TNM230 kommunizieren kann, eine der beiden Kommunikationseinstellungen:

| Feld             | <b>Anzahl der Bits</b> |
|------------------|------------------------|
| Startbit         | 1                      |
| <b>Datenbits</b> | 8                      |
| Parität          | 1                      |
| Stopp-Bit        |                        |

 **Tabelle 6.1** RTU Datenformat

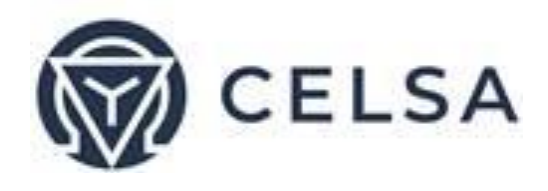

### *RTU Rahmenformat*

Abfrage und Erwiderungsinformationen werden in Paketen (frames) verschickt. Jedes Paket enthält:

*Adresse Funktion Data/Daten Kontrolle*

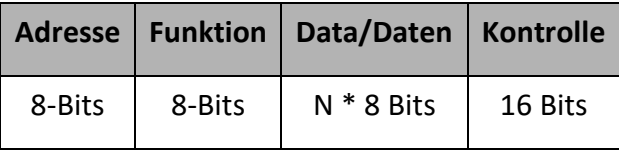

 **Tabelle 6.2** R T U Nachrichten-Format

Wenn das Slavegerät einen Bruch von fünf Zeichen entdeckt, nimmt es an, dass die Nachricht unvollständig ist und löscht das Paket. Dann nimmt das Gerät an, dass das nächste Byte eine Adresse ist. Die maximale Länge der Abfrage- und der Erwiderungsnachricht beträgt 256 Bytes, einschließlich des Prüfzeichens.

#### *Adressfeld*

Jedes Messgerät in einem Netzwerk ist durch eine von Benutzer vergebene Adresse erkennbar. Die Adresse kann eine beliebe Ziffer zwischen 1 und 247 sein. Das Messgerät spricht nur auf seine eigene Adresse an.

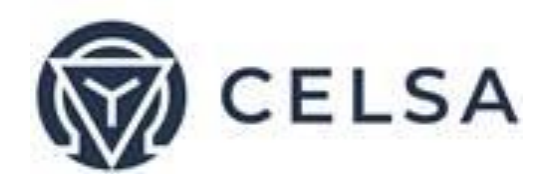

#### *Funktionscodes*

Das Funktionsfeld enthält den Code, der dem Messgerät mitteilt welche Aktion auszuführen ist.

Das TNM230 verwendet und reagiert auf vier Standard-Nachrichtenformate:

**Funktion 03 Funktion 04 Funktion 06 Funktion 16**

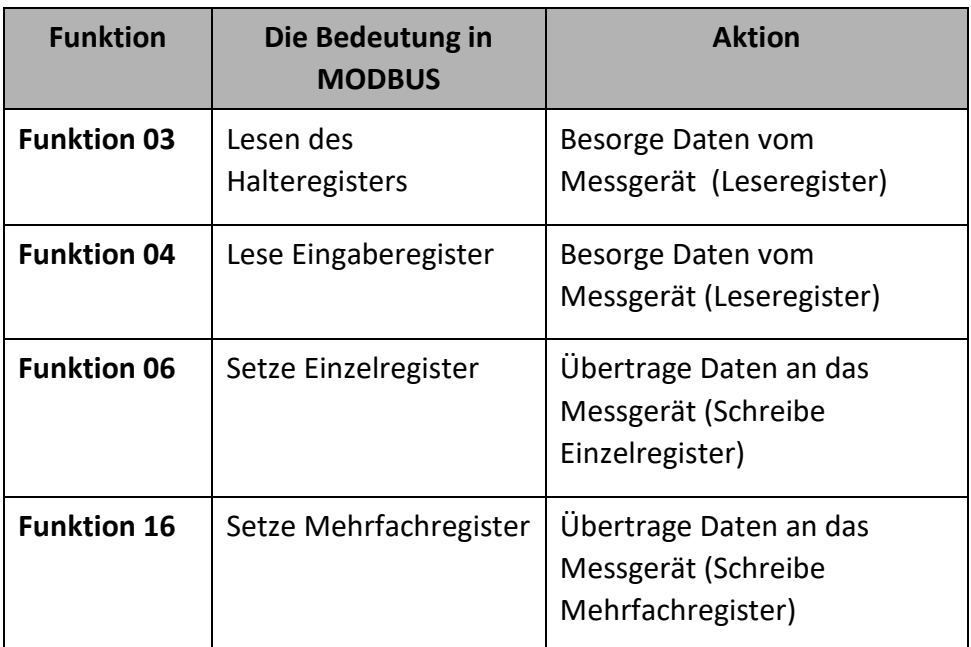

**Tabelle 6.3** Funktionscodes

#### *Datenfeld*

Das Datenfeld enthält den Nachrichtenkörper und enthält Anweisungen vom PC Master an die Messgeräte Slaves, die bestimmte Aktionen ausführen oder auf Anfragen reagieren. Die Antwort des Messgerätes ist die Information, die in einem oder mehreren Registern gespeichert ist.

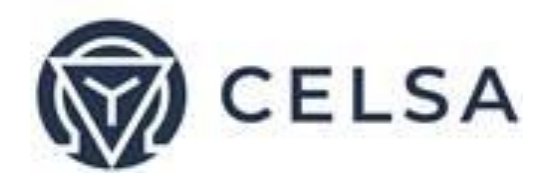

## *Prüffeld*

Das Fehlerprüffeld enthält das Ergebnis der CRC Prüfung. Der Beginn der Nachricht wird durch das Berechnen der CRC ignoriert.

#### 6.2 – Modbusregister

Das TNM230 ist fähig entweder Funktion 03 oder Funktion 04 (siehe Tabelle 6.3) zu bekräftigen. In einer Antwort auf eine Anfrage des PC Masters für das Lesen eines bestimmten Feldes, kann die Rückmeldung des Stromzählers entweder in Format 03 oder in Format 04 sein, es ist abhängig davon, an welches Format die Anfrage ursprünglich gesendet wurde.

Der Unterschied ist signifikant, weil bei der Nutzung von Funktion 03, sendet der TNM Pico nur den INTEGER Teil des Feldwerts und der PC Master zeigt nur den INTEGER Teil des Feldwerts an.

Funktion 04 jedoch ist fähig zwei getrennte Hälften der voll FLOAT abgefragten Informationen zu senden (jede Hälfte in einem getrennten Register enthalten). Dann ist es die Aufgabe des PC Managers, die zwei Hälften in einen volle FLOAT Antwort zu fusionieren (für detailliertere Informationen siehe IEEE Standard 754 Floating-Point).

Z.B. 1: Wenn der PC Master des Benutzers die Funktion 03 unterstützt, wird die Antwort nur den INTEGER Teil des Feldes beinhalten.

Der PC Master verlangt die Spannung von Linie1 und die eigentliche Spannung in diesem Feld ist 230,5 Volt.

Die Funktion 03 antwortet nur mit dem INTEGER, das heißt 230V.

Z.B. 2: Wenn der Nutzer PC Master die Funktion 04 unterstützt, dann wird die Antwort die Information gespeichert in den zwei Registern und zugeteilt zu dem Feld enthalten und wird die volle genaue Antwort beinhalten.

Der PC Master frägt die Spannung von Linie1 an und die genaue Spannung in dem Feld ist 230,5 Volt.

Funktion 04 antwortet mit einer zusammengesetzten Antwort der beiden Register 1 und 2, den vollen FLOAT Wert gebend (im IEEE Format) von dem Feld, das heißt 230,5V,

#### 6.2.1 Adressregister

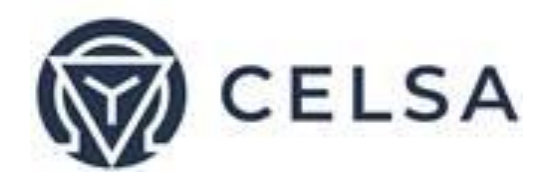

Die TNM 300 MODBUS Adressregister werden immer hochgeladen und können von folgender Webseite runtergeladen werden:

#### Celsa

Die MODBUS Adressregister nummerieren Bestellungen spezifisch auf der oben genannten Web Adresse festgelegt als Standard. Es kann aber geändert werden damit es geeignet zu den SCADA/HMI Treibern ist.

#### 6.3 – Kommunikationsmöglichkeiten

Der TNM 300 unterstützt RS-485 und TCP IP Kommunikation. Verbindungen sind unten an der Vorderseite der Klemme des Gerätes vorgesehen.

#### 6.4 – Kommunikationseinstellungen

Um den Nutzer dazu befähigen den TNM230 mit einem PC für erfolgreiche Kommunikationen zu verbinden, müssen die Kommunikationseinrichtungsparameter der beiden zusammenpassen, das heißt der Anschluss des PCs und die Konfigurationseinstellungen des Stromzählers.

- Adresse
- Baudrate
- Gleichheit
- IP Adresse (im Fall der Erthernet TCP/IP Kommunikation)

#### 6.4.1 Kommunikationsadresse

Jeder Stromzähler in einem Kommunikationssystem muss seine eigene, einzigartige Adresse haben.

Seit der TNM230 am MODBUS funktioniert, sind die verfügbaren Adressen von "1" bis  $.247^{\prime\prime}$ .

#### 6.4.2 Baudrate

Die Baudrate ist die Kommunikationsgeschwindigkeit in Bits pro Sekunde (BPS) die der TNM230 kommuniziert mit dem PC. Je besser die Qualität der Kommunikationslinie, desto schneller ist die Kommunikation.

Wenn die Kommunikationslinie durch eine "laute" Umgebung geleitet wird, ist es möglicherweise möglich die Baudrate zu verringern.

Verfügbare Baudraten für den TNM230: 300 bps 600 bps 1200 bps 2400 bps

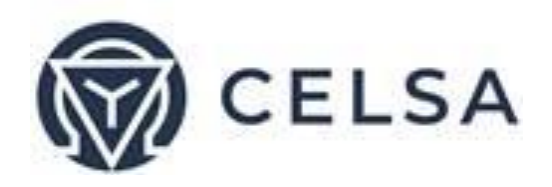

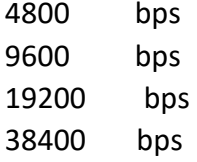

#### 6.4.3 Gleichheit

Die Möglichkeiten der Gleichheit sind entweder KEINE oder GLEICHMÄßIG (siehe Kapitel 6.1.1 für die Beschreibung der Gleichheit).

- 6.5 serielle Kommunikationseinstellungen
- 6.5.1 zum Einstellen der Adresse/Baudrate/Gleichheit/Max:
	- 1. Rufen Sie den "Technical" Bildschirm wie erklärt in vorangegangenen Kapiteln aus. Schauen Sie in Kapitel 4.1, Schritte 1-2.
	- 2. Scrollen Sie zu "Set Communication" und drücken Sie "Enter".

Der Kommunikationsbildschirm erscheint:

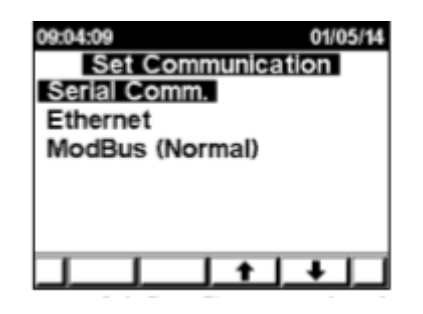

**Abbildung 6.1** festgelegte Kommunikation

3. Scrollen Sie zu "Serial Communication" und drücken Sie "Enter".

Der folgende Bildschirm erscheint:

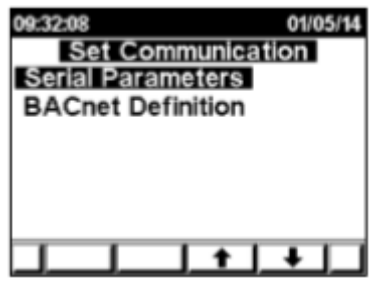

**Abbildung 6.2** aufeinanderfolgender Kommunikationsbildschirm

Der festgelegte Kommunikationsbildschirm erscheint:

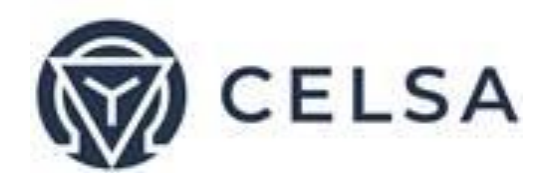

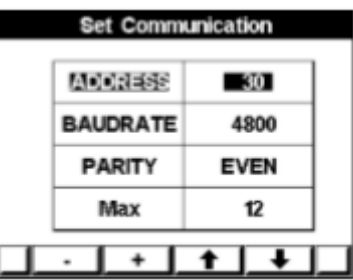

**Abbildung 6.3** festgelegter Kommunikationsbildschirm

4. Benutzen Sie "Up", "Down" um gewünschte Kommunikationen auszuwählen (Adresse/Baudrate/Gleichheit/Max) und wählen Sie den gewünschten Wert mit der Nutzung von (+/-).

#### Anmerkung!

Wenn die Auswahl stattgefunden hat, erfolgt sie unmittelbar danach, ohne, dass noch weitere Schritte folgen müssen.

- 6.5.2 Einstellen der BACnet Definitionen:
	- 1. Rufen Sie das Serienkommunikationsmenu wie in Kapitel 6.5.1, Schritte 1-3 erklärt auf.

Der festgelegte Kommunikationsbildschirm erscheint:

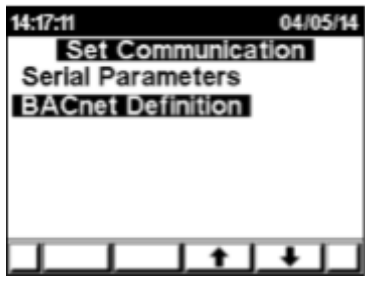

**Abbildung 6.4** festgelegter Kommunikationsbildschirm

2. Scrollen Sie zur BACnet Definition und drücken Sie "Enter". Der BACnet Definitionsbildschirm erscheint:

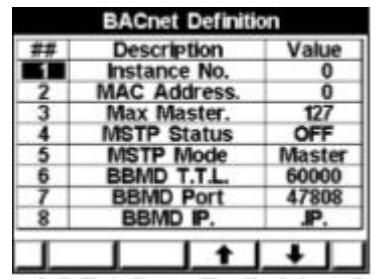

**Abbildung 6.5** BACnet Definitionsbildschirm

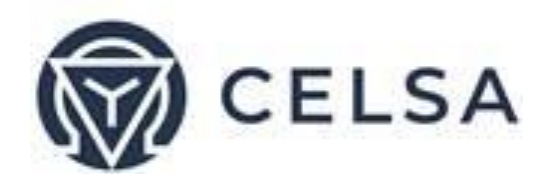

- 3. Benutzen Sie die "Up" und "Down" Knöpfe um die erforderte Konfiguration auszuwählen (Instance No, Mac Adresse, Mas Master, MSTP Status, MSTP Methode, BBMD T.T.L, BBMD Anschluss, BBMD IP) und drücken Sie "Enter".
- 4. Nutzen Sie die + und Knöpfe, um den Wert zu bestimmen und drücken Sie "Enter".

Zum Beispiel der BACnet Instance number setting screen:

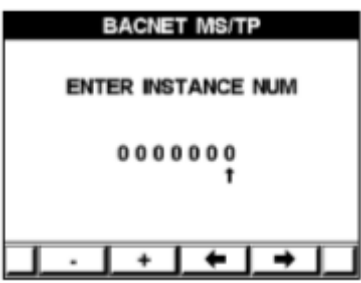

**Abbildung 6.6** BACnet Definitionsbildschirm

#### Anmerkung!

Wenn die Auswahl stattgefunden hat, erfolgt sie unmittelbar danach, ohne, dass noch weitere Schritte folgen müssen.

6.6 – Ethernet Kommunikationseinstellungen

- 6.6.1 Zum Einstellen der IP Adresse:
	- 1. Scrollen Sie vom Hauptmenu zu dem technischen Menu und gehen Sie zum "Set **Communication**" Bildschirm, wird in Kapitel 6.5.1, Schritte 2-3 erklärt.
	- 2. Scrollen sie zu "Ethernet" und drücken Sie auf "Enter"

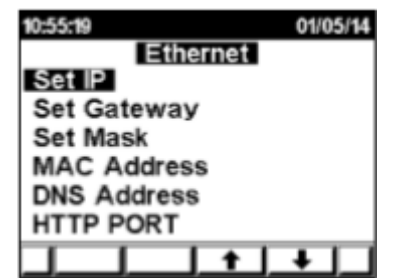

Der **Ethernet** Bildschirm erscheint:

**Abbildung 6.7** Ethernet Communication

3. Scrollen Sie zu "Set IP Address" und drücken Sie "Enter".

Der "Set IP Address" Bildschirm erscheint:

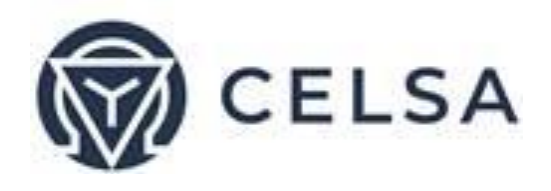

|     |     | Set IP |     |
|-----|-----|--------|-----|
| 192 | 168 |        | 248 |
|     |     | ٠      |     |

**Abbildung 6.8** Set IP Address

4. Benutzen Sie die "Left", "Right" (F3 und F4 Tasten), um zwischen den Zahlen zu wählen und wählen Sie den gewünschten Wert, indem Sie die Tasten + und – (F1 und F2 Tasten) nutzen.

#### **6.6.2 Die MAC Address einrichten:**

- 1. Rufen Sie den "Ethernet" Bildschirm auf, indem Sie die Schritte 1-2 wie in Kapitel 6.6.1 erklärt wiederholen.
- 2. Scrollen Sie zu "Mac-Address" und drücken Sie "Enter".
- 3.

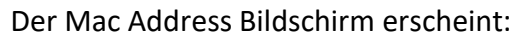

| 168 | 248 |
|-----|-----|
|     |     |

**Abbildung 6.9** Mac Address Input Screen

4. Benutzen Sie die "Left", "Right" (F3 und F4 Tasten), um zwischen den Zahlen auszuwählen und wählen Sie mit Hilfe der + und - (F1 und F2 Tasten) Tasten den gewünschten Wert.

#### **6.6.3 Das Mask Menu einrichten:**

- 1. Rufen Sie den "Ethernet Communication" Bildschirm durch das Wiederholen der Schritte 1-2, wie Sie in Kapitel 6.6.1 erklärt sind auf.
- 2. Scrollen Sie zu "TCP-Mask" und drücken Sie "Enter".

Der **Set Mask** Bildschirm erscheint:

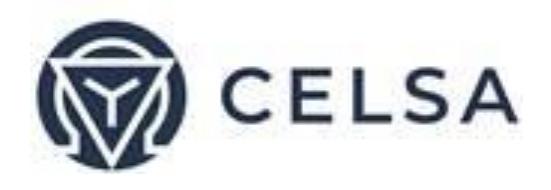

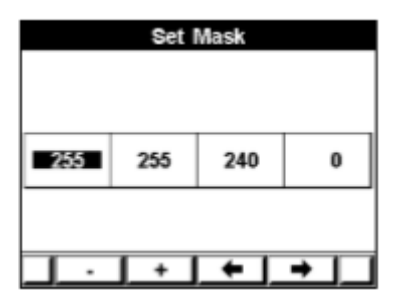

**Abbildung 6.10** Mask Address Input Screen

1. Benutzen Sie die "Left", "Right" (F3 und F4 Tasten), um zwischen den Zahlen auszuwählen und wählen Sie mit Hilfe der + und - (F1 und F2 Tasten) Tasten den gewünschten Wert.

#### **6.6.4 Das GateWay einrichten:**

- 1. Rufen Sie den "Ethernet Communication" Bildschirm auf, indem Sie die Schritte 1-2 wie sie in Kapitel 6.6.1 erklärt waren durchführen.
- 2. Scrollen Sie zu "TCP-Gateway" und drücken Sie "Enter".

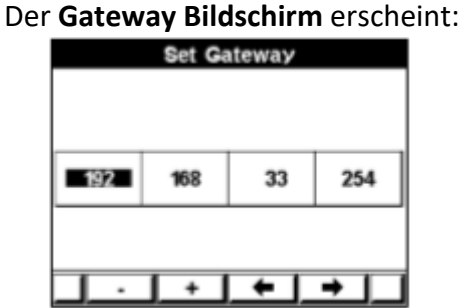

**Abbildung 6.11** Gateway Input Screen

3. Benutzen Sie die "Left", "Right" (F3 und F4 Tasten), um zwischen den Zahlen auszuwählen und wählen Sie mit Hilfe der + und - (F1 und F2 Tasten) Tasten den gewünschten Wert.

#### **6.6.5 Den HTTP PORT einstellen:**

- 1. Rufen Sie den "Ethernet Communication" Bildschirm auf, indem Sie sie die Schritte 1-2 wie in Kapitel 6.6.1 erklärt durchführen.
- 2. Scrollen Sie zu "HTTP PORT" und drücken Sie "Enter".

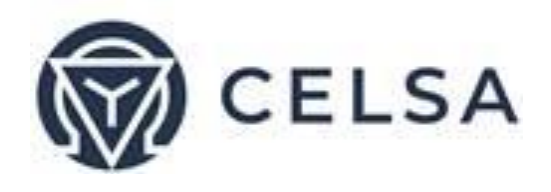

#### Der **HTTP PORT** Bildschirm erscheint:

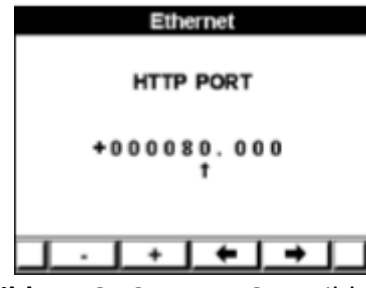

**Abbildung 6.13** HTTP PORT Bildschirm

3. Benutzen Sie die "Left", "Right" (F3 und F4 Tasten), um zwischen den Zahlen auszuwählen und wählen Sie mit Hilfe der + und - (F1 und F2 Tasten) Tasten den gewünschten Wert.

#### **6.6.6 Den ModBus type einstellen:**

- 1. Rufen Sie den "**Ethernet Communication**" Bildschirm auf, indem Sie die Schritte 1-2 wie sie in Kapitel 6.6.1 erklärt waren durchführen.
- 2. Scrollen Sie zu "ModBus" und drücken Sie die "Enter" Taste, um zwischen den Modi zu wechseln (Normal, Ex. Swap, und Swap).

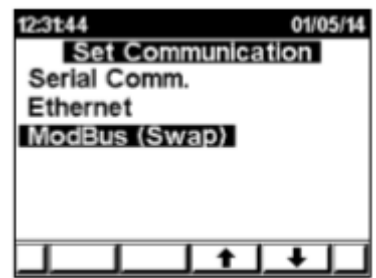

**Abbildung 6.14** ModBus Bildschirm

#### **6.7 Kommunikation mit der UniArt Software**

Celsa Messgeräte GmbH

## Kapitel 7 – TECHNISCHE MERKMALE

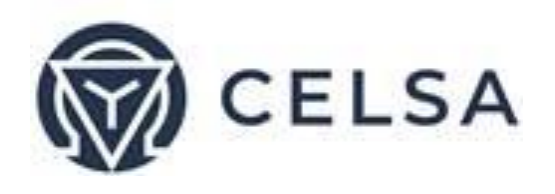

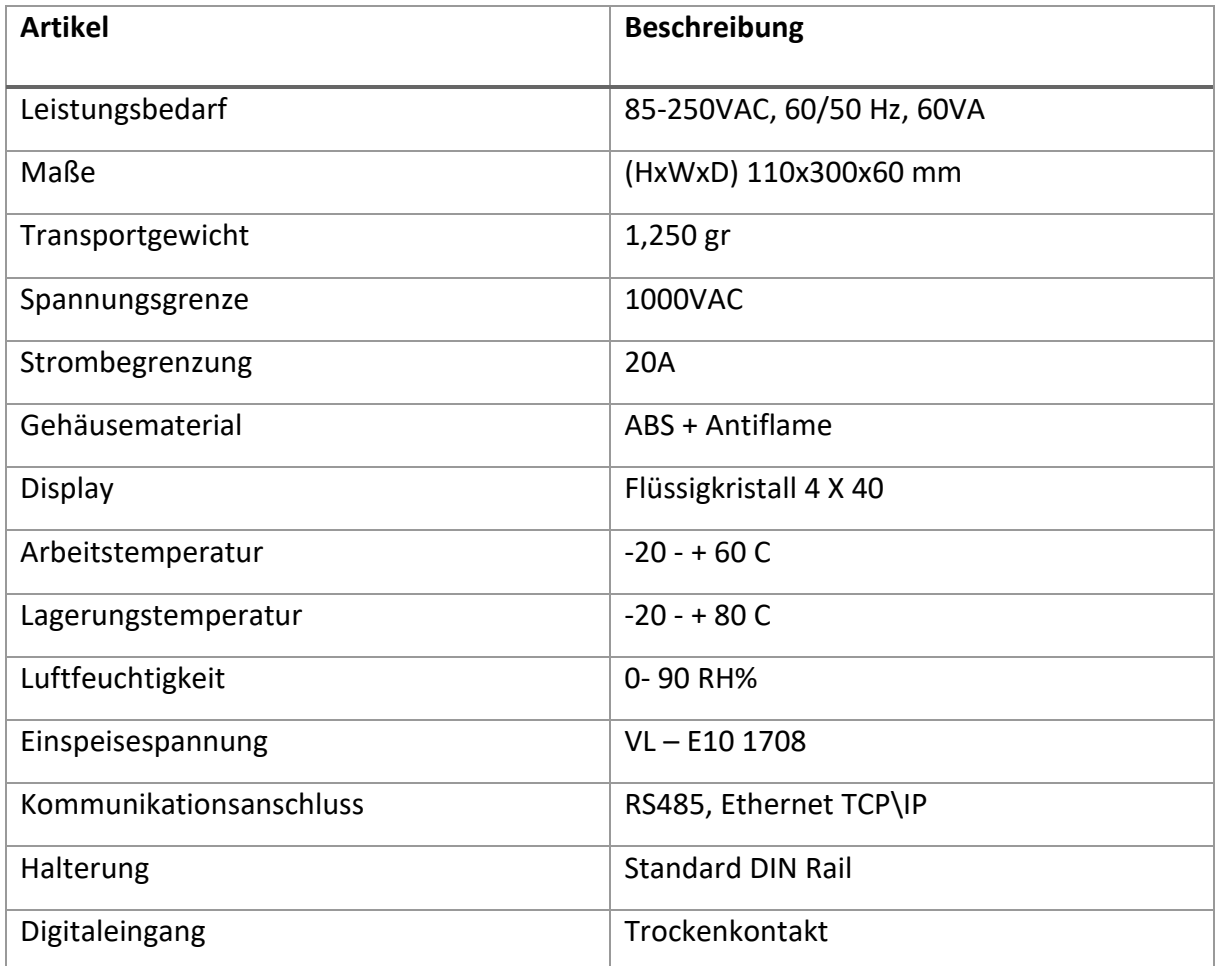

Alle technischen Angaben können sich ohne vorherige Ankündigung ändern.